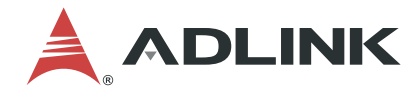

# **PXIe-3987/3977/3937**

PXI Express Embedded Controller

# **User's Manual**

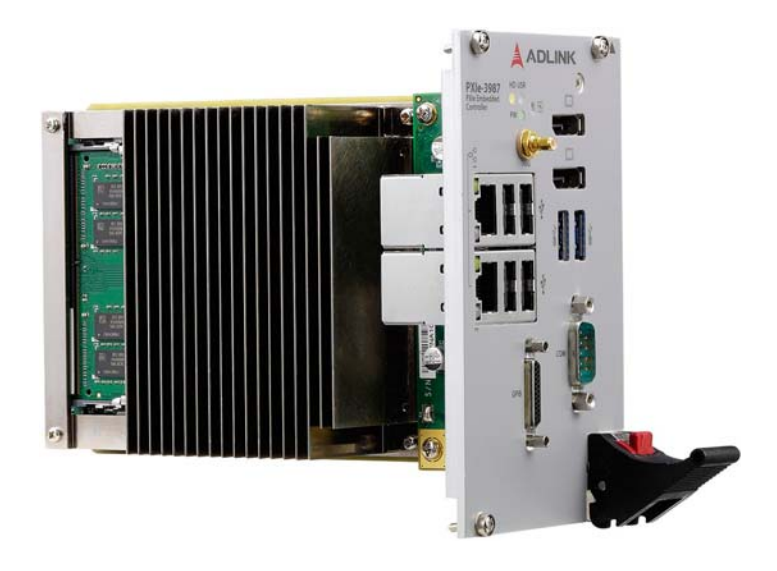

**Manual Rev.: 1.1 Revision Date:** December 24, 2019 **Part No:** 50-17056-1010

Leading EDGE COMPUTING

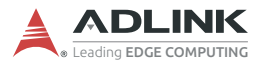

# **Revision History**

<span id="page-1-0"></span>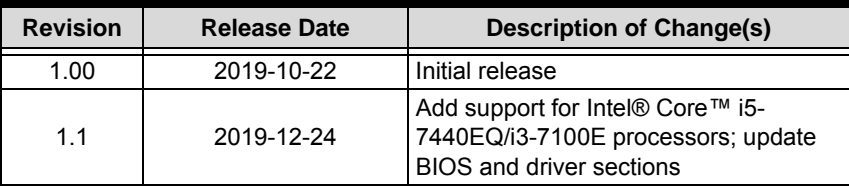

# **Preface**

#### <span id="page-2-0"></span>**Copyright © 2019 ADLINK Technology Inc.**

This document contains proprietary information protected by copyright. All rights are reserved. No part of this manual may be reproduced by any mechanical, electronic, or other means in any form without prior written permission of the manufacturer.

# **Disclaimer**

The information in this document is subject to change without prior notice in order to improve reliability, design, and function and does not represent a commitment on the part of the manufacturer.

In no event will the manufacturer be liable for direct, indirect, special, incidental, or consequential damages arising out of the use or inability to use the product or documentation, even if advised of the possibility of such damages.

ADLINK is committed to fulfill its social responsibility to global environmental preservation through compliance with the European Union's Restriction of Hazardous Substances (RoHS) directive and Waste Electrical and Electronic Equipment (WEEE) directive. Environmental protection is a top priority for ADLINK. We have enforced measures to ensure that our products, manufacturing processes, components, and raw

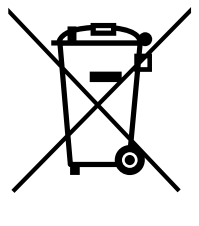

materials have as little impact on the environment as possible. When products are at their end of life, our customers are encouraged to dispose of them in accordance with the product disposal and/or recovery programs prescribed by their nation or company.

**Battery Labels** (for products with battery)

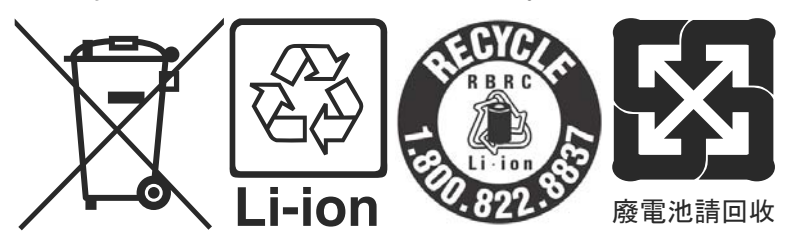

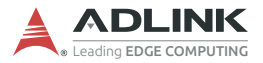

#### **California Proposition 65 Warning**

**WARNING:** [This product can expose you to chemicals](www.P65Warnings.ca.gov) including acrylamide, arsenic, benzene, cadmium, [Tris\(1,3-dichloro-2-propyl\)phosphate \(TDCPP\), 1,4-Diox](www.P65Warnings.ca.gov)ane, formaldehyde, lead, DEHP, styrene, DINP, BBP, PVC, and [vinyl materials, which are known to the State of California to cause](www.P65Warnings.ca.gov) cancer, and acrylamide, benzene, cadmium, lead, mercury, phthalates, toluene, DEHP, DIDP, DnHP, DBP, BBP, PVC, and vinyl materials, which are known to the State of California to cause birth defects or other reproductive harm. For more information go [to www.P65Warnings.ca.gov](www.P65Warnings.ca.gov)**.**

#### **Trademarks**

Product names mentioned herein are used for identification purposes only and may be trademarks and/or registered trademarks of their respective companies.

#### **Conventions**

Take note of the following conventions used throughout this manual to make sure that users perform certain tasks and instructions properly.

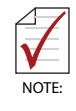

Additional information, aids, and tips that help users perform tasks.

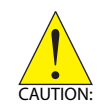

Information to prevent *minor* physical injury, component damage, data loss, and/or program corruption when trying to complete a task.

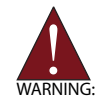

Information to prevent *serious* physical injury, component damage, data loss, and/or program corruption when trying to complete a specific task.

# **Table of Contents**

<span id="page-4-0"></span>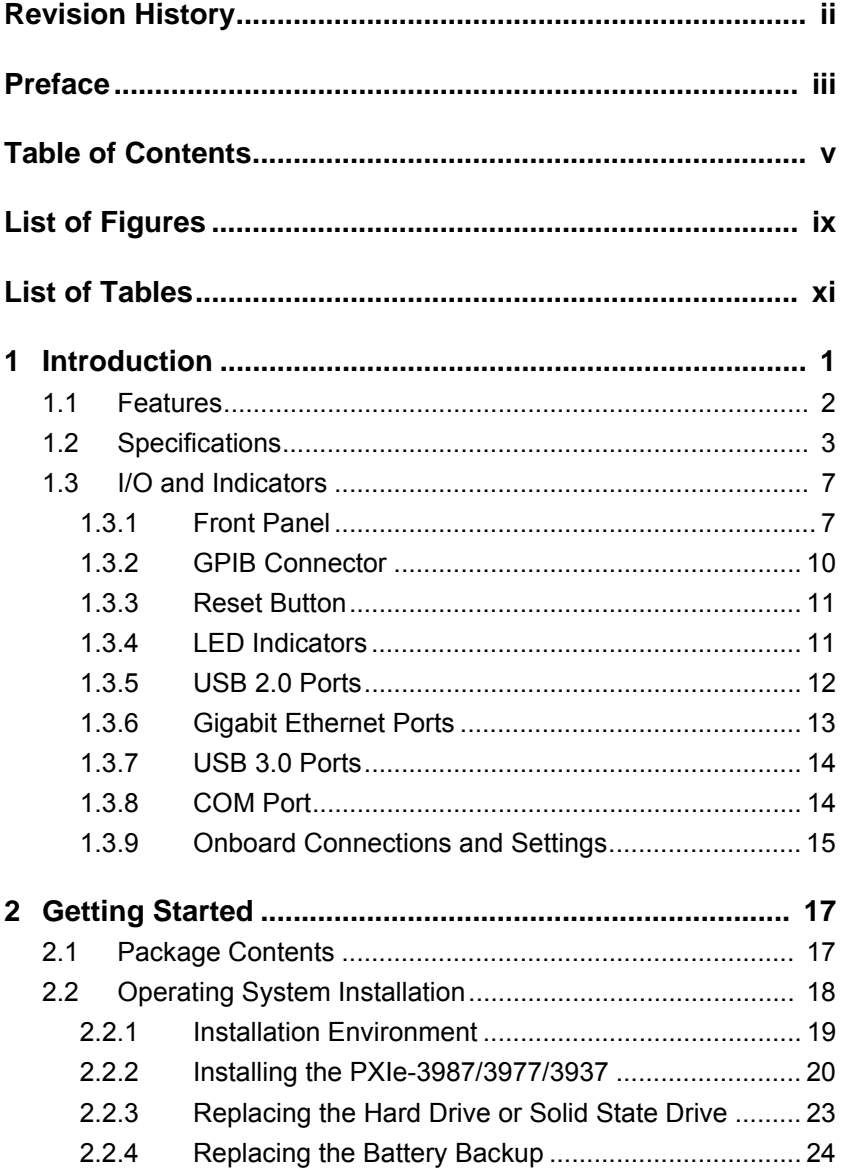

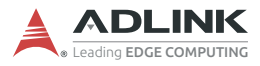

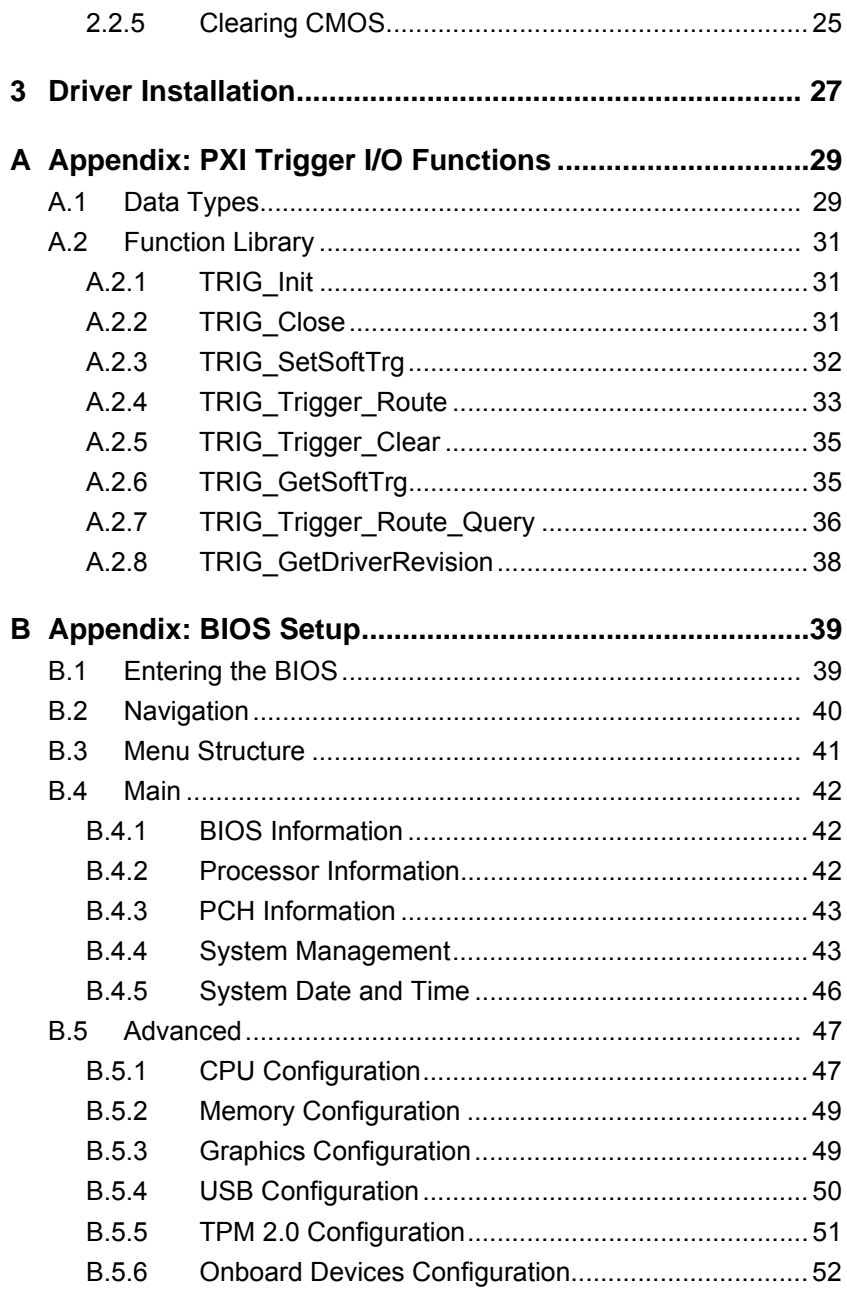

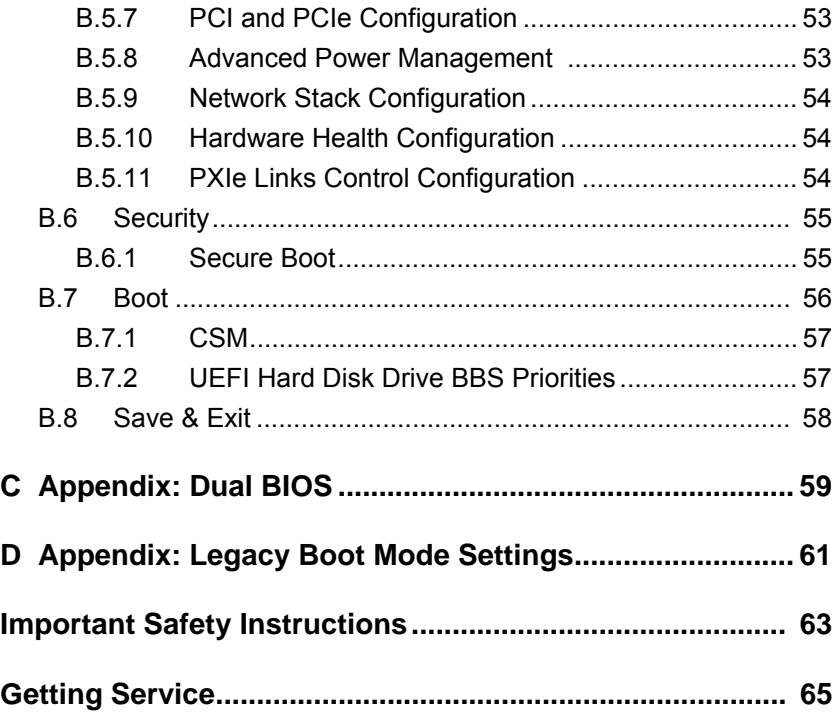

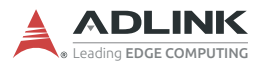

This page intentionally left blank.

# **List of Figures**

<span id="page-8-0"></span>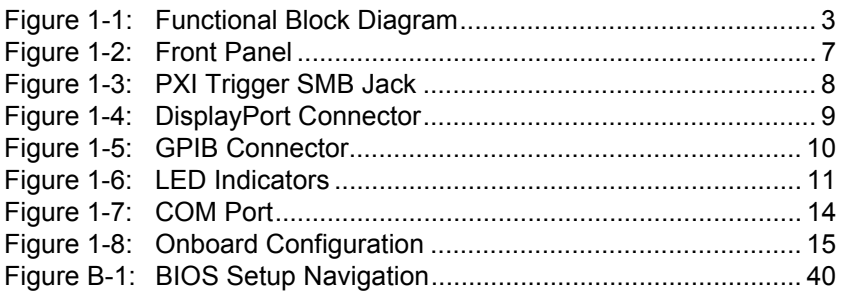

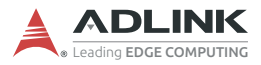

This page intentionally left blank.

# **List of Tables**

<span id="page-10-0"></span>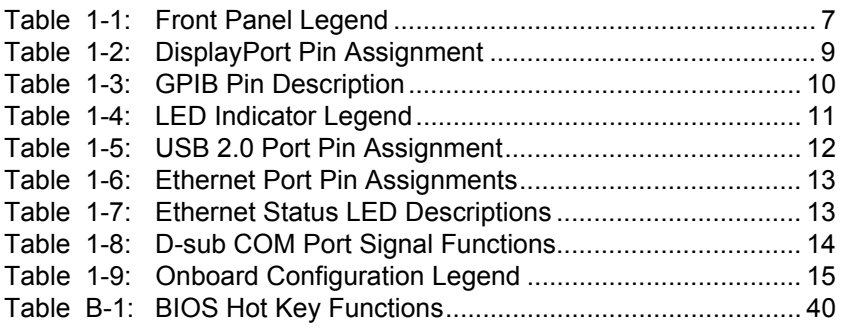

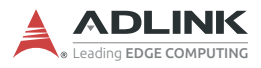

This page intentionally left blank.

# <span id="page-12-0"></span>**1 Introduction**

The ADLINK PXIe-3987/3977/3937 PXI Express embedded controller is based on the seventh generation Intel<sup>®</sup> Core™ processor specifically designed for PXI Express-based testing systems. A rugged and stable operating environment is provided for a variety of testing and measurement applications.

Combining state-of-the-art Intel® Core™ processors and up to 32GB of DDR4 2400MHz memory, the PXIe-3987/3977/3937 utilizes multiple computing engines on a single processor, enabling execution of four independent tasks simultaneously. With a configurable PCIe switch, the PXIe-3987/3977/3937 can support four links x4 or two links x8 x16 PXI Express link capability, with maximum system throughput of up to 16 GB/s (PCI Express 3.0).

PXI Express-based testing systems typically make up a PXI Express platform and diversified standalone instruments for complex testing tasks. The PXIe-3987/3977/3937 series provides ample interfaces, including two DisplayPort connectors, allowing connection to two monitors, dual USB 3.0 connections for high speed peripheral devices, dual Gigabit Ethernet ports, one for LAN connection and the other for controlling LXI instruments, four USB 2.0 ports for peripheral devices and USB instrument control, an SMB connector for configurable input/output routing of signal to/ from PXI Trigger Bus on PXI Express chassis, and a Micro-D GPIB connector for GPIB instrument connection, for hybrid PXIbased testing system control.

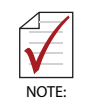

Memory addressing over 4 GB is OS-dependent, such that a 32-bit operating system may be unable to address memory space over 4GB. To fully utilize memory, 64-bit operating systems are required.

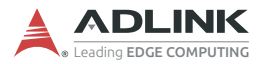

# <span id="page-13-0"></span>**1.1 Features**

- ▶ PXI-5 PXI Express Hardware Specification Rev.1.0
- ▶ 7th Generation Intel<sup>®</sup> Core™ processors
	- **PXIe-3987**: Intel® Core™ i7-7820EQ 3.0/3.7 GHz (Turbo), 45W/35W (cTDP, 4C/GT2)
	- **PXIe-3977**: Intel® Core™ i5-7440EQ 2.9/3.6 GHz (Turbo), 45W/35W (cTDP, 4C/GT2)
	- **PXIe-3937**: Intel® Core™ i3-7100E 2.9 GHz, 35W (2C/GT2)
- Dual Channel DDR4 SO-DIMM
	- $\triangleright$  Up to 32 GB 2400 MHz
- Maximum System Throughput 16 GB/s
- ▶ PXI Express Link Capability
	- $\triangleright$  4-link Configuration: x4 x4 x4 x4
	- $\triangleright$  2-link Configuration: x16 x8
- Preinstalled 240 GB SATA SSD
	- $\triangleright$  Supports 2.5" HDD or SSD
	- $\triangleright$  SATA 6.0 Gb/s
	- $\triangleright$  Supports AHCI
- Integrated I/O
	- $\triangleright$  Dual Gigabit Ethernet ports
	- $\triangleright$  Two USB 3.0 Ports
	- $\triangleright$  Four USB 2.0 Ports
	- $\triangleright$  Built-in GPIB (IEEE488) controller
	- $\triangleright$  Dual DisplayPort connectors
	- $\triangleright$  One COM port (D-sub9 serial)
	- $\triangleright$  Trigger I/O for advanced PXI<sup>TM</sup> trigger functions
- $\triangleright$  OS
	- $\triangleright$  Microsoft Windows 10 64-bit

# <span id="page-14-0"></span>**1.2 Specifications**

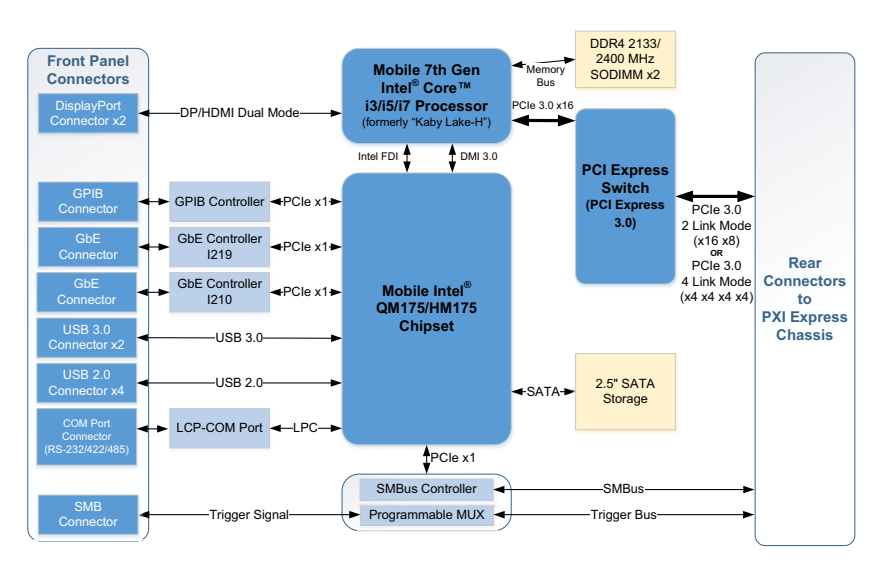

**Figure 1-1: Functional Block Diagram**

### <span id="page-14-1"></span>**Processor**

- ▶ 7th Generation Intel<sup>®</sup> Core™ processor
- DMI (Direct Media Interface) 3.0 with 8 GT/s bandwidth in each direction

# **Chipset**

Mobile Intel® QM175/HM175 chipset

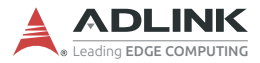

#### **Memory**

- ▶ Two standard 260-pin DDR4 SO-DIMM sockets
- ▶ Supports 2133/2400 MHz RAM up to 32 GB total
- ▶ Supports non-ECC, unbuffered memory

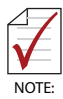

The externally accessible SO-DIMM socket can accept replacement DDR4 DRAM DIMM modules.

PXIe-3987/3977/3937 specifications and stability guarantees are only supported when ADLINK-provided DDR4 DRAM SO-DIMM modules are used.

## **Video**

- $\triangleright$  DisplayPort resolution up to 3840 x 2160  $\oslash$  60 Hz
- ▶ DVI (with passive DisplayPort-to-DVI adapter) resolution up to 1920 x 1200 @ 60 Hz

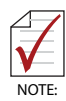

DisplayPort adapters for other standards are available, with maximum available resolution dependent on the adapter

# **Storage**

Built-in 2.5" 500 GB SATA hard drive or 240 GB SATA solid state hard drive.

### **Ethernet Connectivity**

Dual Gigabit Ethernet controllers through two RJ-45 connectors with speed/link/active LED on the faceplate, with both supporting Wake on LAN.

### **USB**

Four USB 2.0 and two USB 3.0 ports on the faceplate.

#### **GPIB**

Onboard IEEE488 GPIB controller through Micro-D 25-pin connector on the faceplate.

# **Trigger I/O**

One SMB connector on the faceplate to route an external trigger signal to/from PXI trigger bus.

# **Dimensions (3U PXI module)**

3U/4-slot PXI standard

# **Weight**

1.0 kg (exclusive of packaging)

## **Environmental**

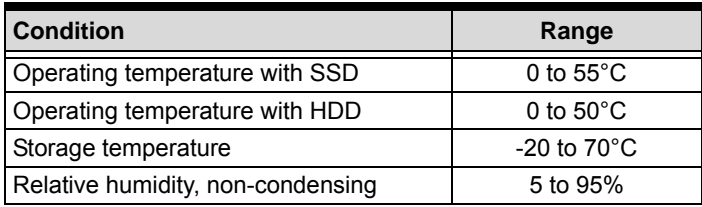

# **Shock and Vibration**

Functional shock 30 G, half-sine, 11 ms pulse duration

Random vibration:

- $\triangleright$  Operating: 5 to 500 Hz, 0.21 Grms, 3 axes
- ▶ Non-operating: 5 to 500 Hz, 2.46 Grms, 3 axes

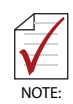

Environmental, shock, and vibration values are only valid with use of an ADLINK-provided SSD/HDD

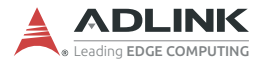

# **Certifications**

Electromagnetic compatibility:

- ► EN 61326-1 (IEC 61326-1): Class A emissions; Basic immunity
- ► EN 55011 (CISPR 11): Group 1, Class A emissions
- EN 55032 2015/AC: 2016 Class A
- $\blacktriangleright$  FN 55032 2015/AC: 2016 Class B
- $\blacktriangleright$  FN 55024 2010+ A1: 2015
- $\blacktriangleright$  FN 61000-3-2:2014; Class A
- $\blacktriangleright$  FN 61000-3-3:2013: Class A
- ► EN 55024:2010+A1:2015: Immunity
- FCC 47 CFR Part 15 Subpart A (Class A)
- FCC 47 CFR Part 15 Subpart B (Class B)
- CFS-001 Class A
- ICES-003 Issue 6-2016
- ▶ AS/NZS CISPR 11: Group 1, Class A emissions
- ▶ AS/NZS CISPR 32: 2015 (Ed 2.0)/C1:2016: Class B

The PXIe-3987/3977/3937 meets the essential requirements of applicable European Directives.

### **Power Requirements**

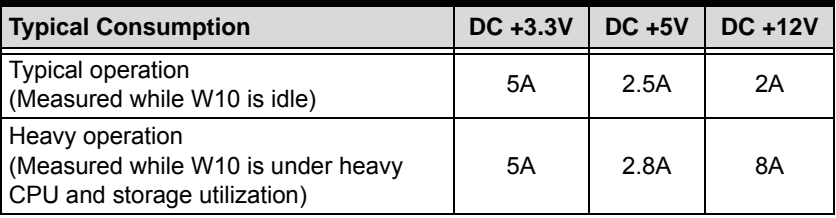

# <span id="page-18-0"></span>**1.3 I/O and Indicators**

# <span id="page-18-1"></span>**1.3.1 Front Panel**

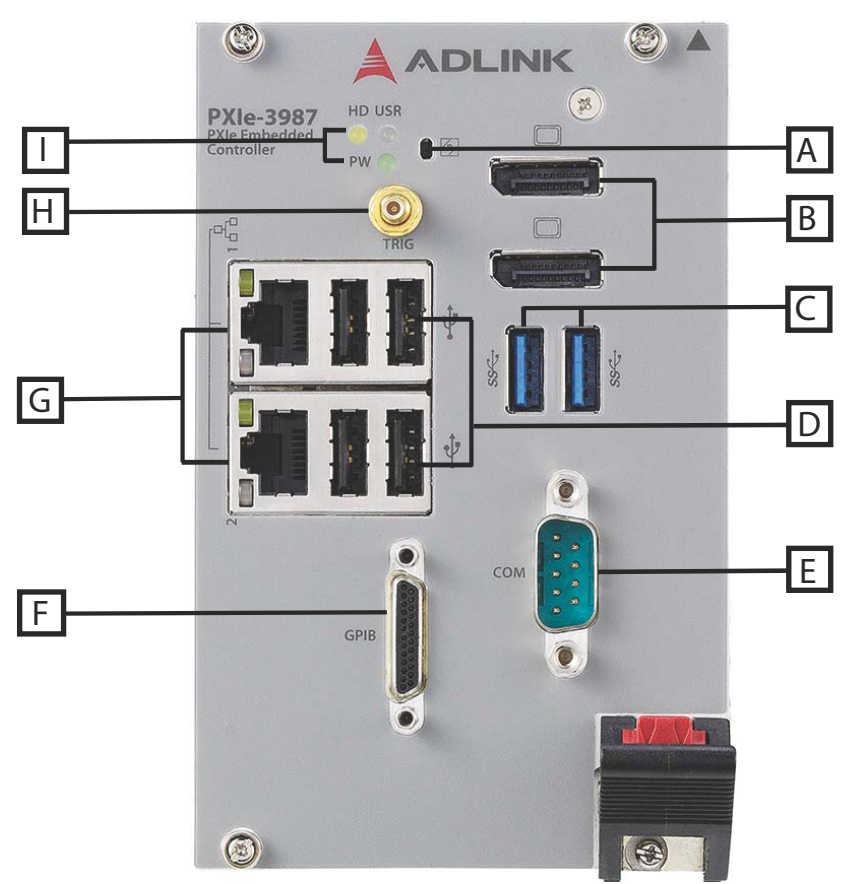

**Figure 1-2: Front Panel**

<span id="page-18-3"></span><span id="page-18-2"></span>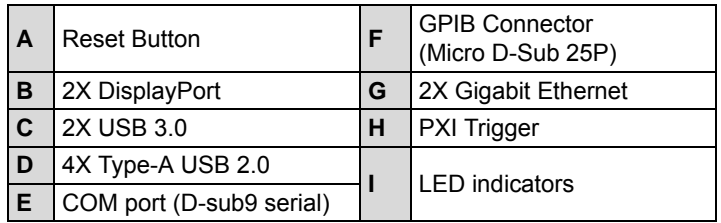

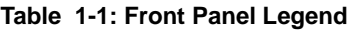

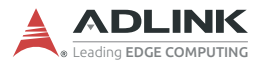

### **PXI Trigger Connector**

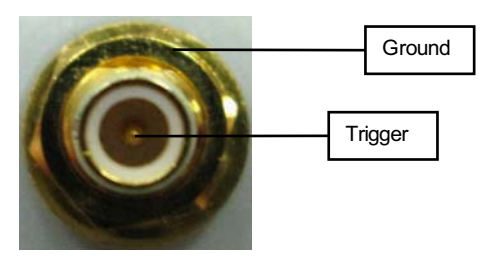

**Figure 1-3: PXI Trigger SMB Jack**

<span id="page-19-0"></span>The PXI trigger connector is an SMB jack, used to route external trigger signals to or from the PXI backplane. Trigger signals are TTL-compatible and edge sensitive. The PXIe-3987/3977/3937 provides four trigger routing modes from/to the PXI trigger connector to synchronize PXI modules, including

- $\triangleright$  From a selected trigger bus line to PXI trigger connector
- $\triangleright$  From the PXI trigger connector to a selected trigger bus line
- $\triangleright$  From software trigger to a selected trigger bus line
- From software trigger to PXI trigger connector

All trigger modes are programmable by the provided driver.

### **DisplayPort Connectors**

Provide monitor connection with installation of requisite adapters required if connecting to VGA/DVI/HDMI monitors. Dual display function is also supported.

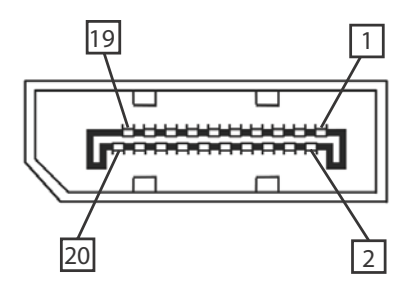

**Figure 1-4: DisplayPort Connector**

<span id="page-20-0"></span>

| Pin            | <b>Signal</b> | Pin | <b>Signal</b>   |
|----------------|---------------|-----|-----------------|
| $\mathbf{1}$   | CN DDPx0+     | 11  | <b>GND</b>      |
| 2              | <b>GND</b>    | 12  | CN DDPx3-       |
| 3              | CN DDPx0-     | 13  | CN DDPx AUX SEL |
| 4              | CN DDPx1+     | 14  | CN DDPx CONFIG2 |
| 5              | <b>GND</b>    | 15  | CN DDPx AUX+    |
| 6              | CN DDPx1-     | 16  | <b>GND</b>      |
| $\overline{7}$ | CN DDPx2+     | 17  | CN DDPx AUX-    |
| 8              | <b>GND</b>    | 18  | CN DDPx HPD     |
| 9              | CN DDPx2-     | 19  | <b>GND</b>      |
| 10             | CN DDPx3+     | 20  | +V3.3 DDPx PWR  |

<span id="page-20-1"></span>**Table 1-2: DisplayPort Pin Assignment**

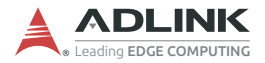

#### <span id="page-21-0"></span>**1.3.2 GPIB Connector**

The GPIB connector is a micro D-sub 25P connector, controlling external bench-top instruments. Connection to other instruments requires the optional ACL-IEEE488-MD1-A cable. The onboard GPIB controller provides:

- Full compatibility with IEEE 488 standard
- $\blacktriangleright$  Up to 1.5 MB/s data transfer rates
- ▶ Onboard 2 KB FIFO for read/write operations
- ▶ Driver APIs are compatible with NI-488.2 driver software
- $\triangleright$  Connection with up to 14 instruments

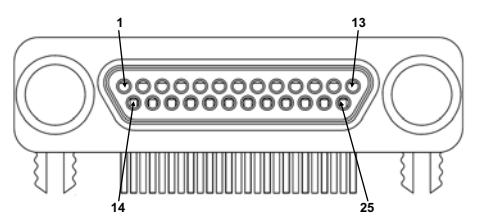

**Figure 1-5: GPIB Connector**

<span id="page-21-1"></span>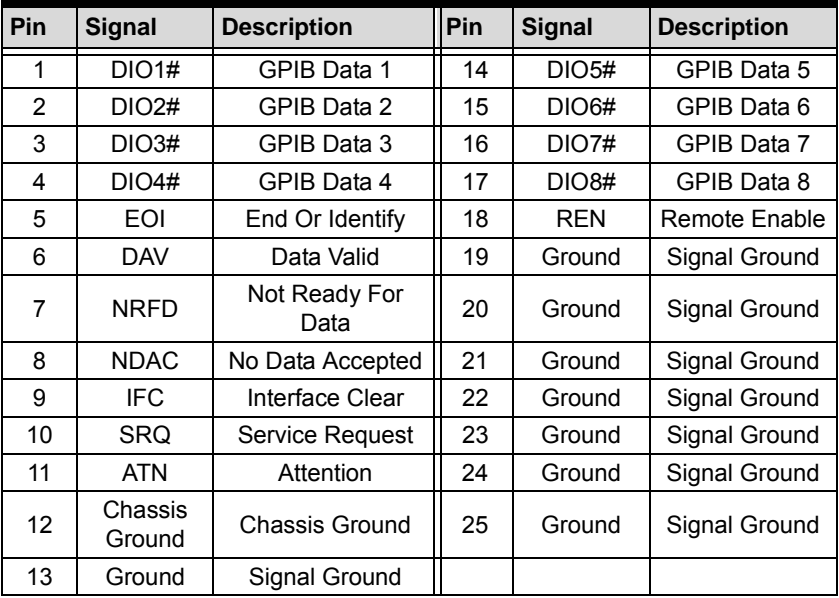

<span id="page-21-2"></span>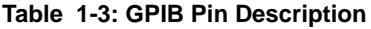

### <span id="page-22-0"></span>**1.3.3 Reset Button**

The reset button, activated by insertion of any pin-like implement, executes a hard reset for the PXIe-3987/3977/3937.

# <span id="page-22-1"></span>**1.3.4 LED Indicators**

Three LED indicators on the faceplate indicate operational status of the PXIe-3987/3977/3937, as follows.

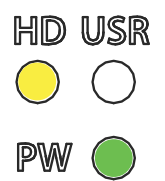

#### **Figure 1-6: LED Indicators**

<span id="page-22-3"></span><span id="page-22-2"></span>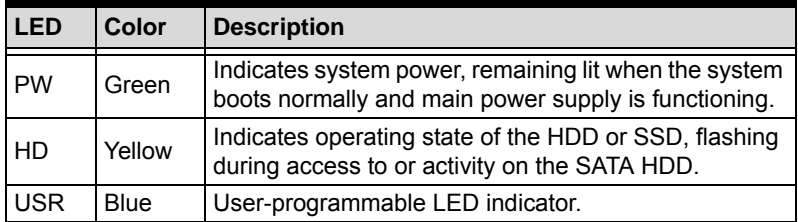

#### **Table 1-4: LED Indicator Legend**

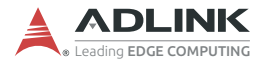

#### <span id="page-23-0"></span>**1.3.5 USB 2.0 Ports**

The PXIe-3987/3977/3937 provides four USB 2.0 ports via USB Type-A connectors on the faceplate, all compatible with hi-speed, full-speed and low-speed USB devices. Supported boot devices include USB flash drive, USB floppy, USB CD-ROM, and others, with boot priority and device settings configured in BIOS. See section [B.7: "Boot"](#page-67-1) on [page 56](#page-67-1) for more information.

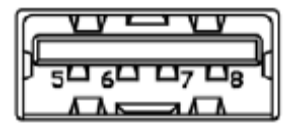

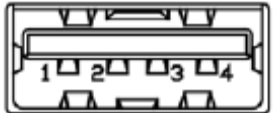

| Pin | Signal     |
|-----|------------|
| 1/5 | Power 5V   |
| 2/6 | USB Data-  |
| 3/7 | USB Data + |
| 4/8 | Ground     |

<span id="page-23-1"></span>**Table 1-5: USB 2.0 Port Pin Assignment**

### <span id="page-24-0"></span>**1.3.6 Gigabit Ethernet Ports**

Dual Gigabit Ethernet connection is provided on the PXIe-3987/ 3977/3937 front panel.

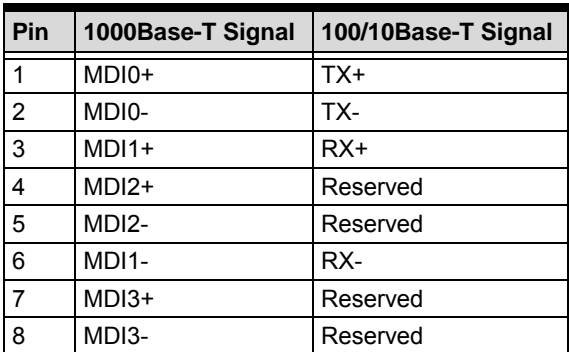

**Table 1-6: Ethernet Port Pin Assignments**

<span id="page-24-1"></span>Each Ethernet port includes two LED indicators, one Active/Link indicator and one Speed indicator, functioning as follows.

|  | LED                         | <b>Status</b> | <b>Description</b>                                           |
|--|-----------------------------|---------------|--------------------------------------------------------------|
|  | Active/Link<br>(Yellow)     | Off           | Ethernet port is disconnected                                |
|  |                             | On            | Ethernet port is connected with no<br>data transmission      |
|  |                             | Flashing      | Ethernet port is connected with<br>data transmitted/received |
|  | Speed<br>(Green/<br>Orange) | Off           | 10 Mbps                                                      |
|  |                             | Green         | 100 Mbps                                                     |
|  |                             | Orange        | 1000 Mbps                                                    |

<span id="page-24-2"></span>**Table 1-7: Ethernet Status LED Descriptions**

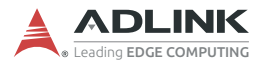

### <span id="page-25-0"></span>**1.3.7 USB 3.0 Ports**

The PXIe-3987/3977/3937 provides two Type-A USB 3.0 ports on the front panel, supporting SuperSpeed, Hi-Speed, full-speed, and low-speed downstream transmission. Multiple boot devices, including USB flash, USB external HD, and USB CD-ROM drives are supported, with boot priority configured in BIOS.

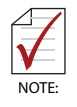

USB 3.0 may not be supported by the OS installation programs/environment. Use USB 2.0 ports for OS installation if necessary.

### <span id="page-25-1"></span>**1.3.8 COM Port**

A COM port on the front panel with D-sub 9P connectors supports RS-232/RS-422/RS-485 by BIOS selection.

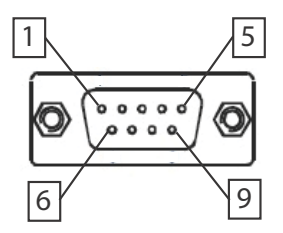

**Figure 1-7: COM Port**

<span id="page-25-2"></span>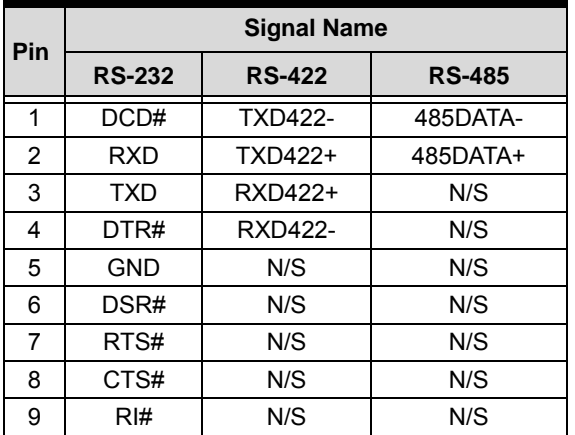

<span id="page-25-3"></span>**Table 1-8: D-sub COM Port Signal Functions**

<span id="page-26-0"></span>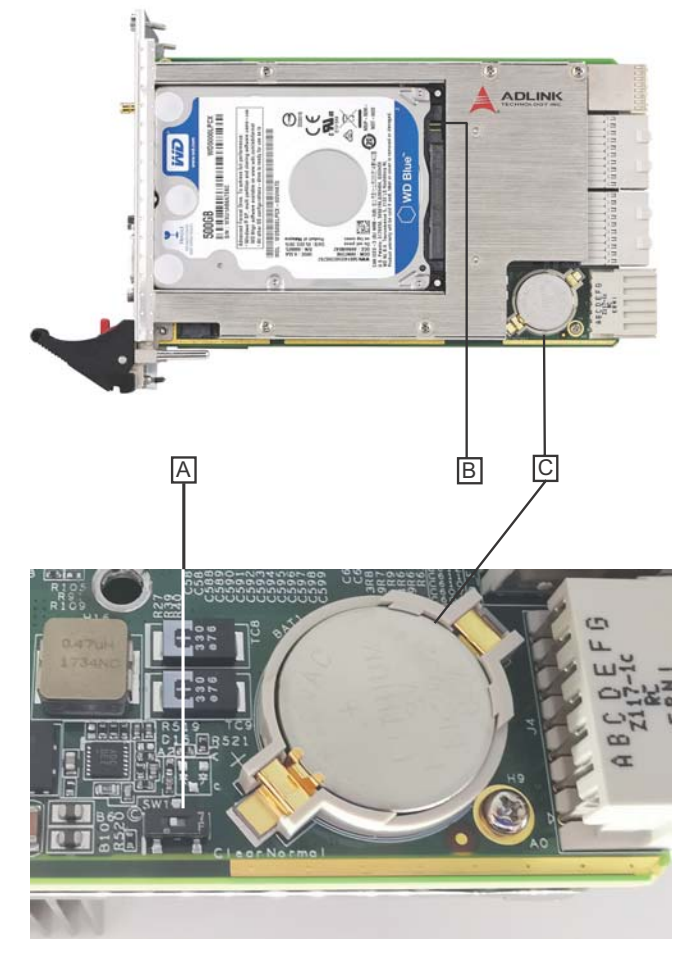

**1.3.9 Onboard Connections and Settings**

<span id="page-26-1"></span>**Figure 1-8: Onboard Configuration**

| А   | Clear CMOS switch |
|-----|-------------------|
| l B | SATA connector    |
|     | System battery    |

<span id="page-26-2"></span>**Table 1-9: Onboard Configuration Legend**

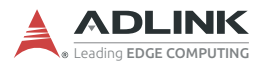

This page intentionally left blank.

# <span id="page-28-0"></span>**2 Getting Started**

This chapter describes procedures for installing the PXIe-3987/ 3977/3937 and making preparations for its operation, including hardware and software setup. Note that the PXIe controller is shipped with RAM and an HDD or SSD preinstalled. Contact ADLINK or an authorized dealer if there are any problems during the installation.

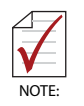

Diagrams and illustrated equipment are for reference only. Actual system configuration and specifications may vary.

# <span id="page-28-1"></span>**2.1 Package Contents**

Before beginning, check the package contents for any damage and ensure that the following items are included:

- ▶ PXIe-3987/3977/3937 Controller (equipped with RAM and HDD or SSD)
- PXIe-3987/3977/3937 Quick Start Guide

If any of these items are missing or damaged, contact the dealer from whom you purchased the product. Save the shipping materials and carton in case you want to ship or store the product in the future.

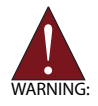

Do not install or apply power to equipment that is damaged or missing components. Retain the shipping carton and packing materials for inspection. Contact an ADLINK dealer/vendor immediately for assistance and obtain authorization before returning any product.

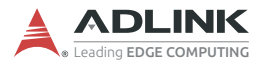

# <span id="page-29-0"></span>**2.2 Operating System Installation**

For more detailed information about the operating system, refer to the documentation provided by the operating system manufacturer. Preferred/supported operating systems for the PXIe controller are:

- Windows 10 64-bit
- For other OS support, contact ADLINK

Most operating systems require initial installation from a hard drive, floppy drive, or CD-ROM drive. The PXIe controller supports USB CD-ROM drive, USB flash disk, USB external hard drive, or a USB floppy drive as the first boot device. See section [B.7: "Boot"](#page-67-1) on [page 56](#page-67-1) for information about setting the boot devices. These devices should be configured, installed, and tested with the supplied drivers before attempting to load the new operating system.

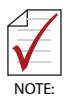

Read the release notes and installation documentation provided by the operating system vendor. Be sure to read all the README files or documents provided on the distribution disks, as these typically note documentation discrepancies or compatibility problems.

- 1. Select the appropriate boot device order from the BIOS Boot Setup Menu based on the OS installation media used. For example, if the OS is distributed on a bootable installation CD, select USB CD-ROM as the first boot device and reboot the system with the installation CD in the USB CD-ROM drive.
- 2. Proceed with the OS installation as directed and be sure to select appropriate device types if prompted. Refer to the appropriate hardware manuals for specific device types and compatibility modes of ADLINK PXI products.
- 3. When installation is complete, reboot the system and set the boot device order in the BIOS Boot Setup Menu accordingly.

#### <span id="page-30-0"></span>**2.2.1 Installation Environment**

When preparing to install any equipment described in this manual, first refer to [Important Safety Instructions](#page-74-1).

Only install equipment in well lit areas on flat, sturdy surfaces with access to basic tools such as flat- and cross-head screwdrivers, preferably with magnetic heads as screws and standoffs are small and easily misplaced.

Recommended Installation Tools include:

- ▶ Phillips (cross-head) screwdriver
- **Flat-head screwdriver**
- $\blacktriangleright$  Anti-static wrist strap
- ▶ Anti-static mat

ADLINK PXIe system controllers are electrostatically sensitive and can be easily damaged by static electricity. The equipment must be handled on a grounded anti-static mat, and operators must wear an anti-static wristband, grounded at the same point as the anti-static mat.

Inspect the carton and packaging for damage. Shipping and handling may cause damage to the contents. Ensure that all contents are undamaged before installing.

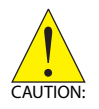

All equipment must be protected from static discharge and physical shock. Never remove any of the socketed parts except at a static-free workstation. Use the antistatic bag shipped with the product to handle the equipment and wear a grounded wrist strap when servicing or installing.

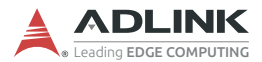

# <span id="page-31-0"></span>**2.2.2 Installing the PXIe-3987/3977/3937**

1. Remove all screw caps (x4).

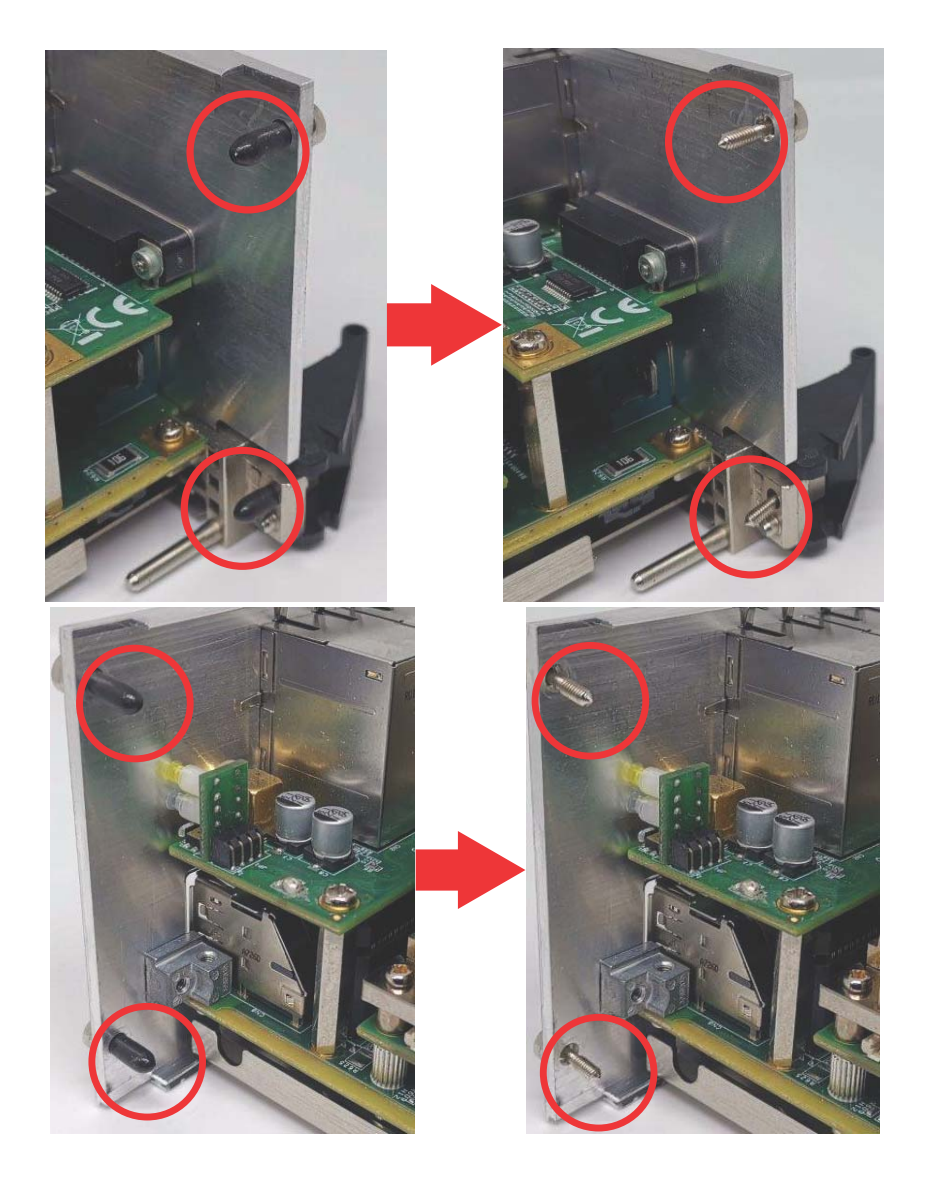

2. Release the red locking lever.

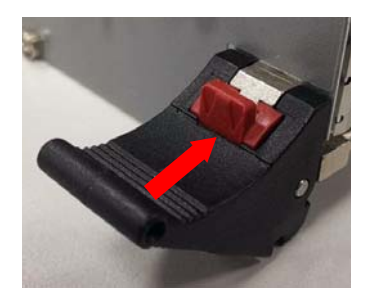

3. Depress the latch.

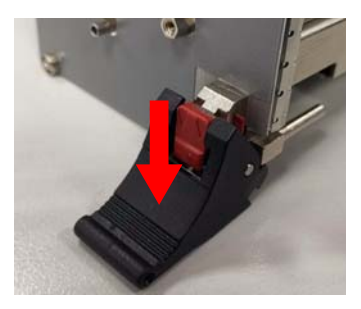

4. Locate the system controller slot of the chassis (Slot 1).

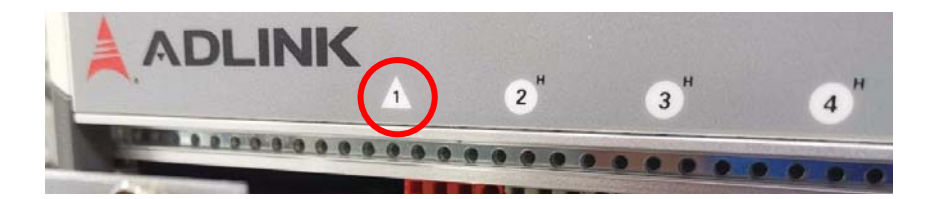

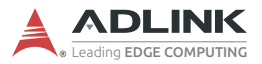

5. Align the controller's top and bottom edges with the card guides, and carefully slide the PXIe-3987/3977/3937 into the chassis, as shown.

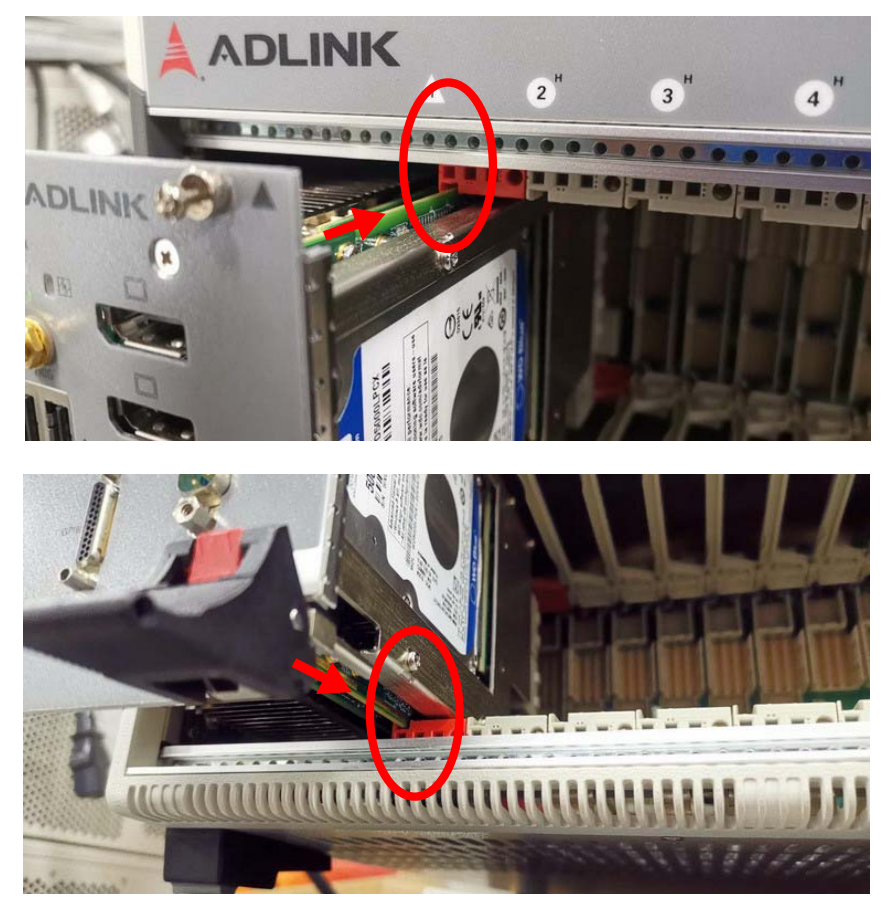

- 6. Elevate the latch until the PXIe-3987/3977/3937 is fully seated in the chassis backplane. The alignment pin on the rear of the latch can be threaded into the best fit alignment port in the chassis rail.
- 7. Fasten the four mounting screws on the faceplate and connect all peripheral devices.

### <span id="page-34-0"></span>**2.2.3 Replacing the Hard Drive or Solid State Drive**

The PXIe controller provides a SATA 3.0 port with a pre-installed 2.5" SATA hard drive or solid state drive. Replacing the HDD or SSD is accomplished as follows.

1. Locate the five screws attaching the hard drive housing to the PXIe controller, as shown.

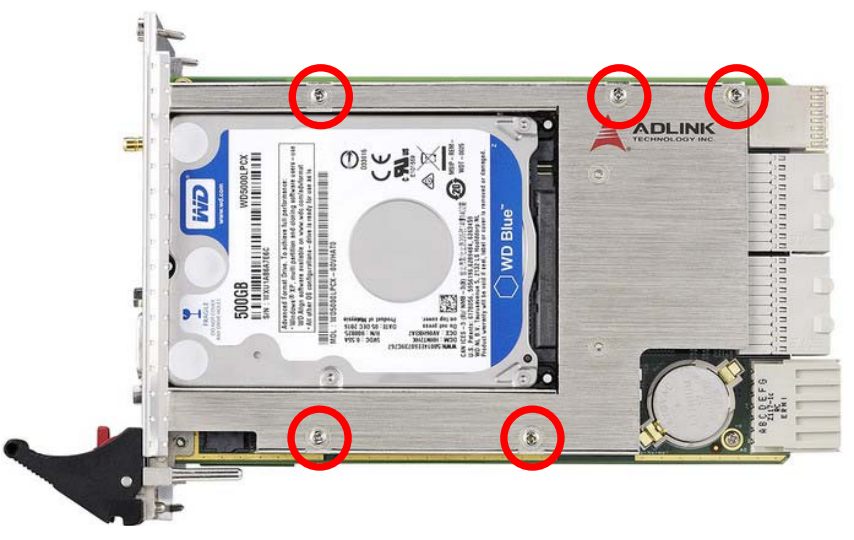

- 2. Remove the screws.
- 3. Gently lift and remove the housing with the installed HDD or SSD.

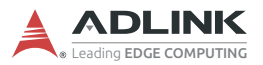

4. Locate the four screws (two on each side, as shown) fixing the hard drive, and remove them.

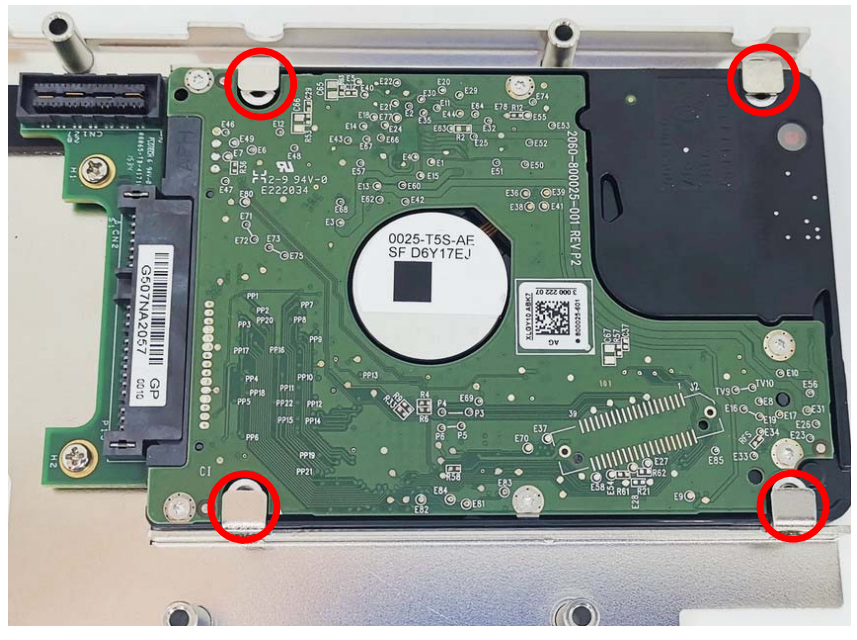

5. To install an HDD, SSD, or other compatible SATA hard drive, reverse the steps and reinstall the PXIe controller into the PXI system.

### <span id="page-35-0"></span>**2.2.4 Replacing the Battery Backup**

The PXIe-3987/3977/3937 is provided with a 3.0 V "coin cell" lithium battery, replacement of which is as follows.

- 1. Turn off the PXI chassis.
- 2. Remove the PXIe controller from the chassis. Observe all anti-static precautions.
- 3. To remove the battery, gently insert a small (approx. 5 mm) flathead screwdriver under the battery at the negative retaining clip. Gently pry up and the battery should easily pop out.
- 4. Place a fresh identical battery (CR2032 or equivalent) in the socket, ensuring that the positive pole (+) is facing upwards. The battery is most easily seated by first being inserted under the positive retaining clip, and then pushed downward at the negative retaining clip. The battery should easily snap into position.
- 5. Reinstall the PXIe controller into the PXI chassis and restore power.

## **2.2.5 Clearing CMOS**

In the event of a system malfunction causing the PXIe controller to halt or fail to boot, clear the CMOS and restore the controller BIOS to its default settings. To clear the CMOS:

- 1. Shut down the controller operating system and turn off the PXI Chassis.
- 2. Remove the PXIe controller from the chassis. Observe all anti-static precautions.
- 3. Locate the CMOS clear switch (SW1) on the board (see section [1.3.9: "Onboard Connections and Settings"](#page-26-0) on [page 15](#page-26-0)). Move the switch from the Normal position...

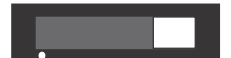

...to the Clear position.

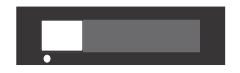

Wait five seconds, then return the switch to the Normal position.

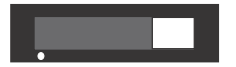

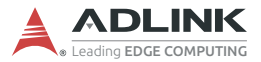

- 4. Remount the controller into the PXI chassis.
- 5. Press <Delete> or <ESC> to enter BIOS Setup when the splash logo appears.
- 6. Press <F9> to load optimized defaults in BIOS Setup.
- 7. Modify the system date and time.
- 8. Press <F10> to save configuration and exit.

# **3 Driver Installation**

Windows 10 already carries most of the device drivers required by the PXIe-3987/3977/3937. Others can be downloaded from the ADLINK website after clicking "Driver" on any of the product pages for this series (the files are exactly the same for each product):

[www.adlinktech.com/Products/PXI\\_PXIe/PXIControllers/PXIe-3987](https://www.adlinktech.com/Products/PXI_PXIe/PXIControllers/PXIe-3987) [www.adlinktech.com/Products/PXI\\_PXIe/PXIControllers/PXIe-3977](https://www.adlinktech.com/Products/PXI_PXIe/PXIControllers/PXIe-3977) [www.adlinktech.com/Products/PXI\\_PXIe/PXIControllers/PXIe-3937](https://www.adlinktech.com/Products/PXI_PXIe/PXIControllers/PXIe-3937)

Use of Windows 10 requires the following drivers:

- ▶ Chipset Driver
- ▶ Graphics Driver
- Fthernet/LAN Driver
- ▶ PXI Trigger I/O Driver
- Intel MF Driver
- **GPIB Driver**
- Intel RST Driver

The following optional utility programs are also provided:

- ▶ MAPS Core Windows Software Suite for ADLINK Measurement, Automation, and PXI products
- **PXI Platform Services**

After downloading and extracting a given file, run the executable and follow its instructions to complete installation.

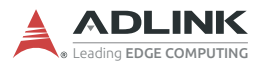

This page intentionally left blank.

# **Appendix A PXI Trigger I/O Functions**

This appendix describes use of the PXI trigger I/O function library for the PXIe-3987/3977/3937 controller, to program routing of trigger signals between the trigger I/O SMB connector on the faceplate and the PXI trigger bus on the backplane. API files are located in the installation directory of the PXI Trigger I/O driver.

## **A.1 Data Types**

The PXIe-3987/3977/3937 library uses these data types in pxitrigio.h in the directory X:\ADLINK\PXI Trigger IO\Include. It is recommended that you use these data types in your application programs. The table shows the data type names, ranges, and corresponding data types in C/C++, Visual Basic, and Delphi for reference.

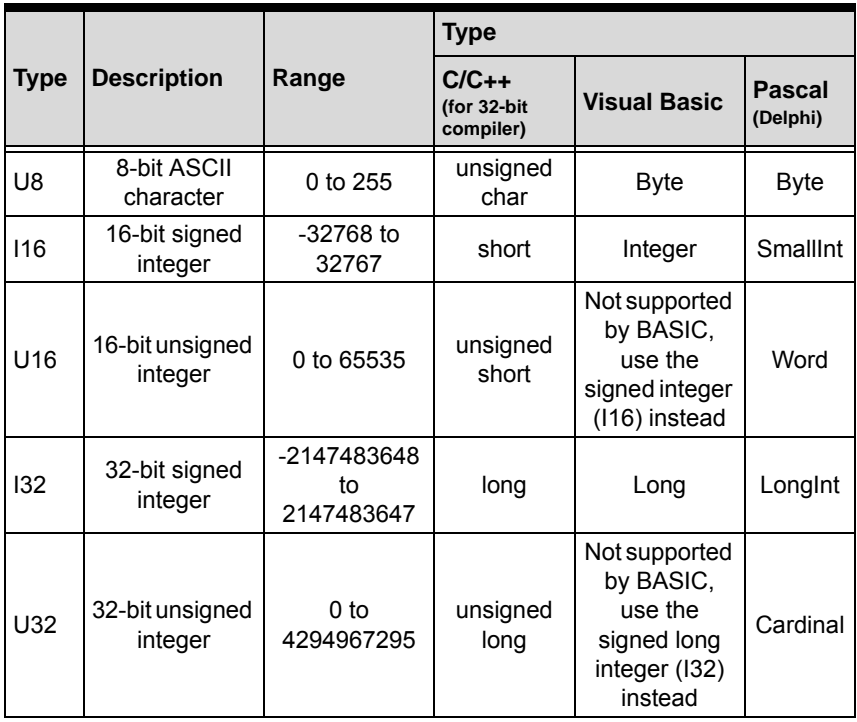

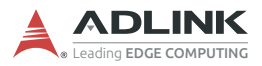

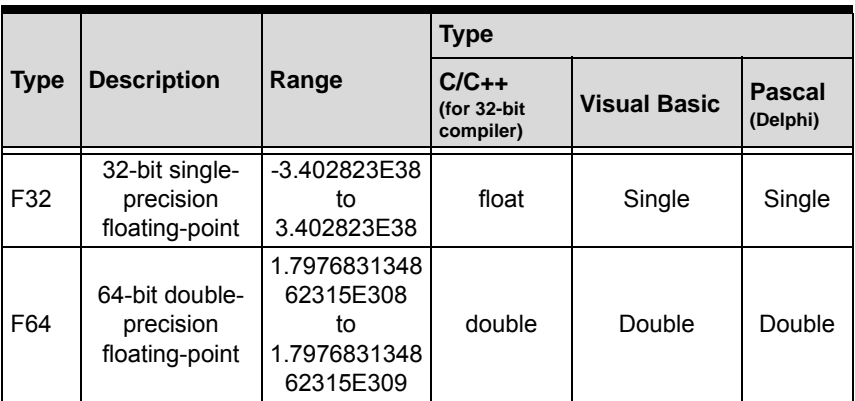

## **A.2 Function Library**

This section provides detailed definitions of the functions available in the PXIe-3987/3977/3937 function library. Each function includes a description, list of supported cards, syntax, parameter list and Return Code information.

### **A.2.1 TRIG\_Init Description**

Initializes trigger I/O function of PXIe-3987/3977/3937 controller. TRIG\_Init must be called before the invocation of any other trigger I/O function.

### **Syntax**

 $C/C++$ 

I16 TRIG\_Init()

Visual Basic

TRIG\_Init As Integer

### **Parameter**

*None*

## **Return Code**

ERR\_NoError ERR\_BoardBusy ERR\_OpenDriverFail ERR\_GetGPIOAddress

## **A.2.2 TRIG\_Close Description**

Closes trigger I/O function of PXIe-3987/3977/3937 controller, releasing resources allocated for the trigger I/O function. Users must invoke TRIG\_Close before exiting the application.

## **Syntax**

 $C/C++$ 

```
I16 TRIG_Close()
```
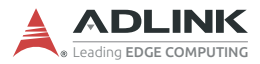

#### Visual Basic

TRIG\_Close() As Integer

#### **Parameter**

None

#### **Return Code**

ERR\_NoError ERR\_BoardNoInit

## **A.2.3 TRIG\_SetSoftTrg**

#### **Description**

Generates a TTL trigger signal to the trigger I/O SMB connector on the faceplate or the PXI trigger bus on the backplane by software command.

#### **Syntax**

 $C/C++$ 

```
I16 TRIG_SetSoftTrg(U8 Status)
```
#### Visual Basic

```
TRIG_SetSoftTrg (ByVal status As Byte) As
Integer
```
#### **Parameters**

*Status*

Logic level of trigger signal.

*Available value description:*

0: Logic low

1: Logic high

#### **Return Code**

ERR\_NoError ERR\_BoardNoInit

### **A.2.4 TRIG\_Trigger\_Route Description**

Routes the trigger signal between the trigger I/O SMB connector on the faceplate and the PXI trigger bus on the backplane. This function also allows routing of the softwaregenerated trigger signal to SMB connector or trigger bus.

#### **Syntax**

 $C/C++$ 

```
I16 TRIG_Trigger_Route (U32 source, U32 dest,
U32 halfway)
```
Visual Basic

TRIG Trigger Route (ByVal source As Long, ByVal dest As Long, ByVal halfway As Long) As Integer

#### **Parameters**

*source*

Source of trigger routing can be one of the following values.

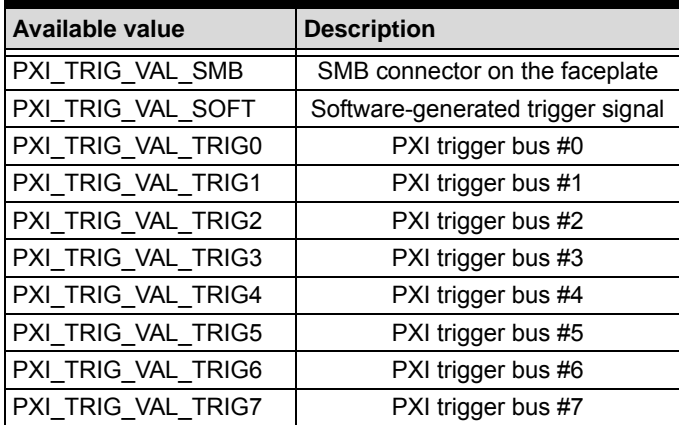

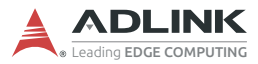

#### *dest*

Destination of trigger routing can be one of the following.

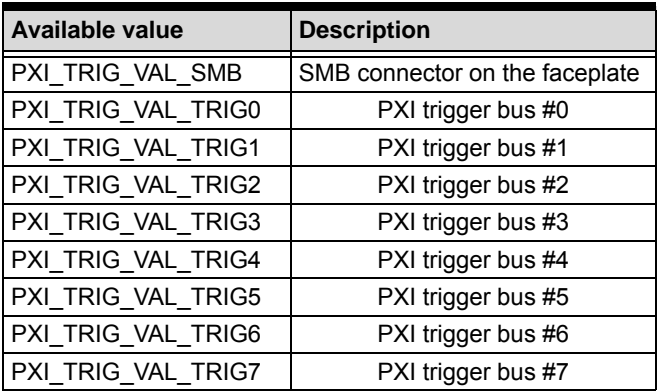

#### *halfway*

Halfway point of trigger routing. This parameter is used only to route the software-generated trigger signal to the SMB connector on the faceplate. In this case, the halfway should be set as one of the trigger bus lines, otherwise as PXI\_TRIG\_VAL\_NONE.

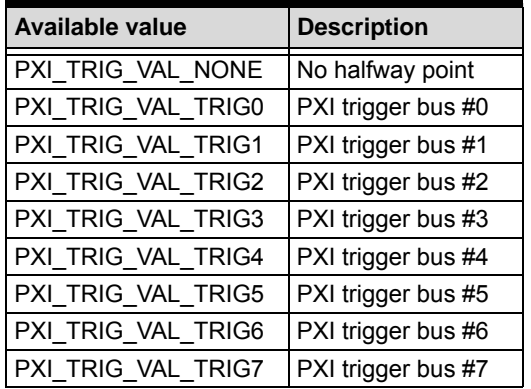

#### **Return Code**

ERR\_NoError ERR\_BoardNoInit ERR\_Set\_Path

### **A.2.5 TRIG\_Trigger\_Clear Description**

Clears the trigger routing setting.

### **Syntax**

 $C/C++$ 

I16 TRIG Trigger Clear()

Visual Basic

TRIG Trigger Clear() As Integer

### **Parameters**

None

### **Return Code**

ERR\_NoError ERR\_BoardNoInit ERR\_Trigger\_Clr

## **A.2.6 TRIG\_GetSoftTrg**

### **Description**

Acquires the current software trigger state, with default state after system boot of Logic Low.

## **Syntax**

 $C/C++$ 

I16 TRIG\_GetSoftTrg(U8 \*Status)

### Visual Basic

TRIG\_GetSoftTrg (status As Byte) As Integer

### **Parameters**

*Status*

Returns the logic level of software trigger signal.

Returned value:

0: Logic low

1: Logic high

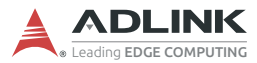

#### **Return Code**

ERR\_NoError ERR\_BoardNoInit ERR\_Query\_Status

#### **A.2.7 TRIG\_Trigger\_Route\_Query Description**

Acquires the current trigger signal routing path.

#### **Syntax**

 $C/C++$ 

```
I16 TRIG_Trigger_Route_Query (U32* source,
U32* dest, U32* halfway)
```
#### Visual Basic

TRIG\_Trigger\_Route\_Query (source As Long, dest As Long, halfway As Long) As Integer

#### **Parameters**

#### *source*

Returns to the current source of trigger routing, with possible values including:

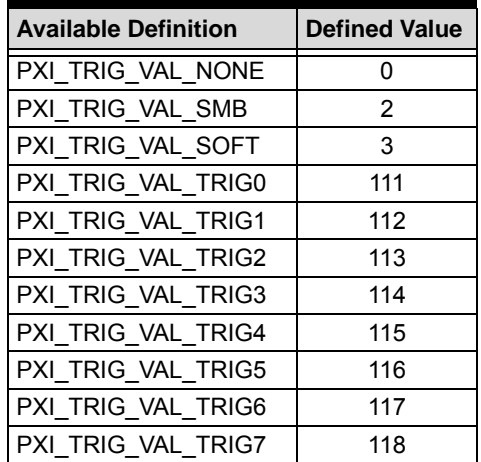

#### *dest*

Returns to the current destination of trigger routing, with possible values including:

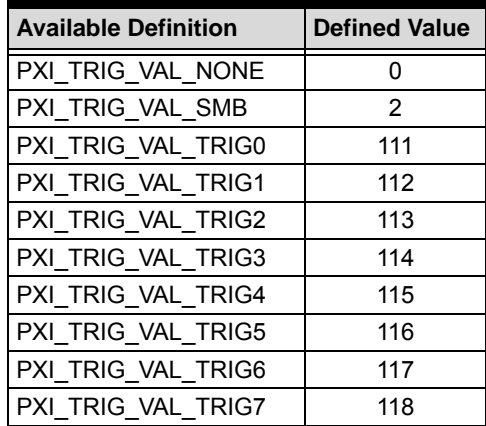

#### *halfway*

Returns to the current halfway point of trigger routing, with possible values including:

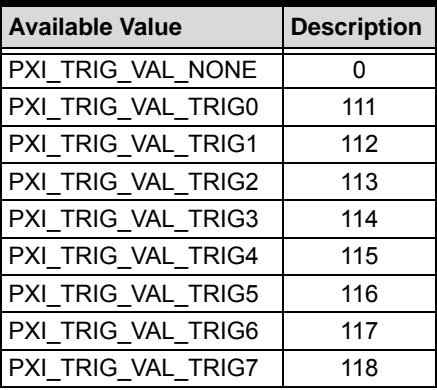

#### **Return Code**

ERR\_NoError ERR\_BoardNoInit ERR\_Query\_Status

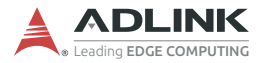

#### **A.2.8 TRIG\_GetDriverRevision Description**

Acquires the PXI Trigger software driver version; format of the version number is major.minor1.minor2.

#### **Syntax**

 $C/C++$ 

I16 TRIG\_GetDriverRevision(unsigned short \*major, unsigned short \*minor1, unsigned short \*minor2)

#### Visual Basic

```
TRIG GetDriverRevision (major As Integer,
minor1 As Integer, minor2 As Integer) As Inte-
ger
```
#### **Parameters**

*major*

Returns the major version number of the pxi trigger software driver

*minor1*

Returns the first minor version number of the pxi trigger software driver

*minor2*

Returns the second minor version number of the pxi trigger software driver

#### **Return Code**

ERR\_NoError ERR\_Query\_Revision

# **Appendix B BIOS Setup**

## **B.1 Entering the BIOS**

- 1. Power on or reboot the PXIe-3987/3977/3937 controller.
- 2. Press the <Delete> or <Esc> key when the controller beeps. This should be concurrent with the main startup screen. The BIOS setup program loads after a short delay.
- 3. The Main menu is displayed when you first enter the BIOS setup program.

The main BIOS setup menu is the first screen that you can navigate. Each main BIOS setup menu option is described in this chapter.

The Main BIOS setup menu screen has two main frames. The left frame displays all the options that can be configured. "Grayed" options cannot be configured, "Blue" options can.

The right frame displays the key legend. Above the key legend is an area reserved for a text message. When an option is selected in the left frame, it is highlighted in white. Often a text message will accompany it.

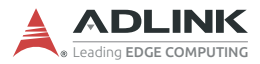

## **B.2 Navigation**

The BIOS setup utility uses a key-based navigation system called hot keys. Most hot keys can be used at any time during navigation.

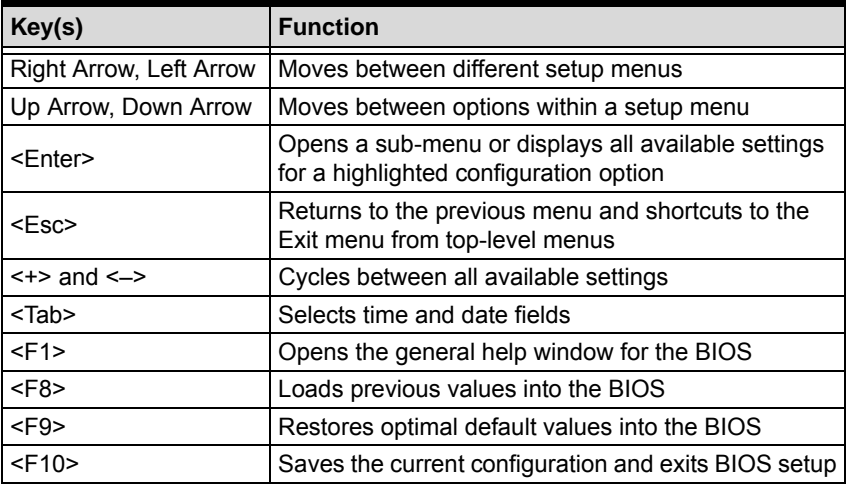

#### **Table B-1: BIOS Hot Key Functions**

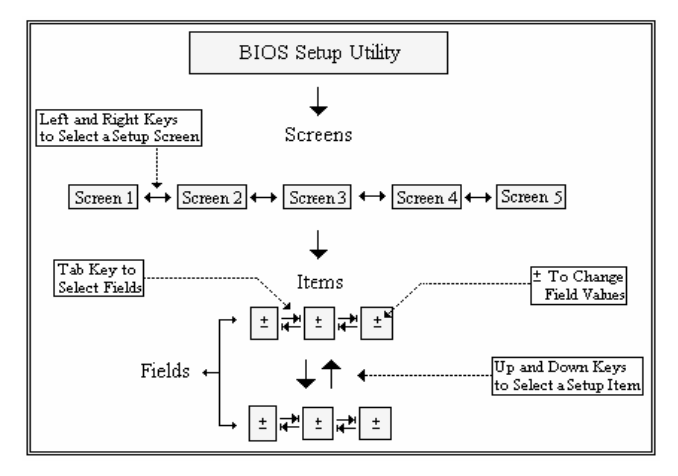

#### **Figure B-1: BIOS Setup Navigation**

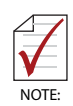

A hot key legend is located in the right frame on most setup screens.

## **B.3 Menu Structure**

This section presents the primary menus of the BIOS Setup Utility. Use the following table as a quick reference for the contents of the BIOS Setup Utility. The sub-sections that follow provide further details for each top-level menu and sub-menu and the setting options for each menu item. Default setting options are presented in **bold** and the function of each setting is described in the right hand column of the respective table.

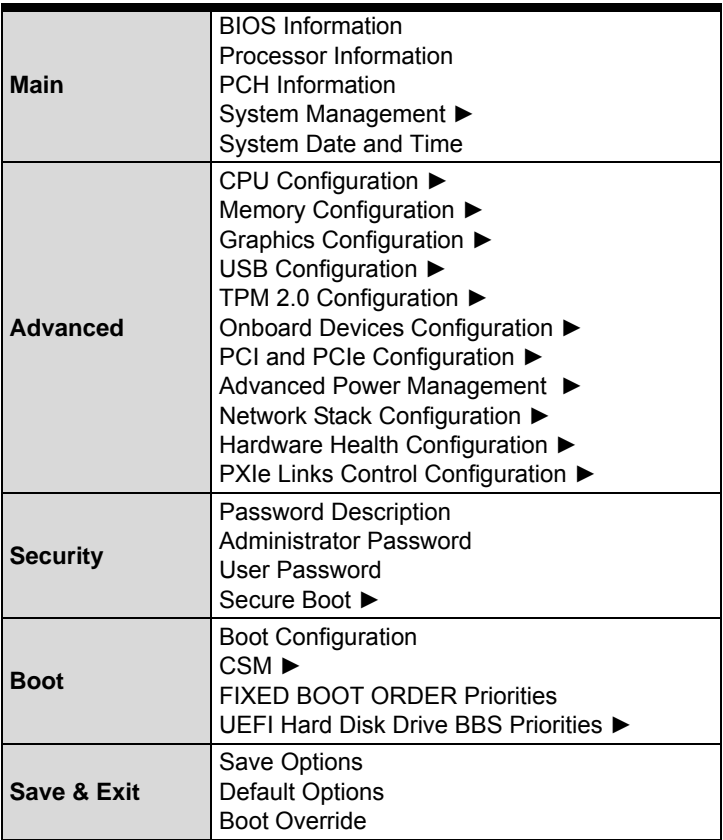

Note: ► indicates a sub-menu

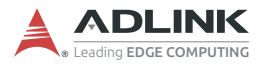

## <span id="page-53-0"></span>**B.4 Main**

The Main Menu provides read-only information about your system and also allows you to set the System Date and Time. Refer to the tables below for details about each section/sub-menu.

<span id="page-53-1"></span>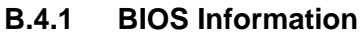

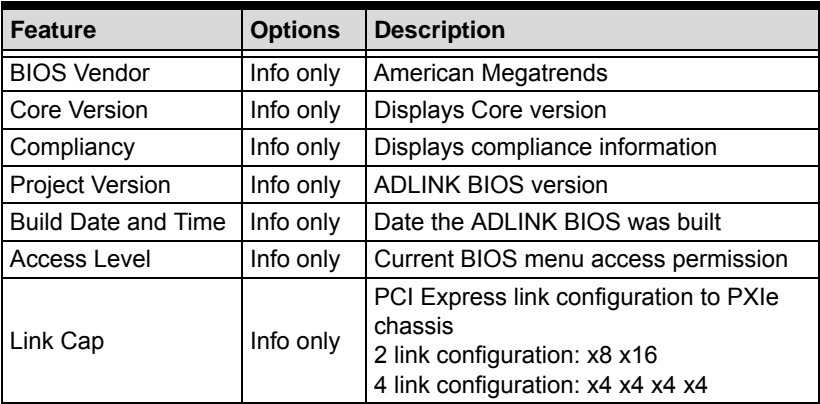

## <span id="page-53-2"></span>**B.4.2 Processor Information**

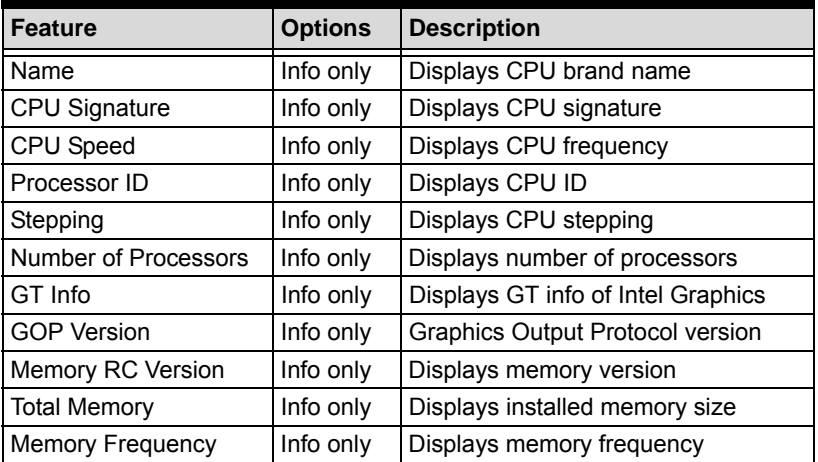

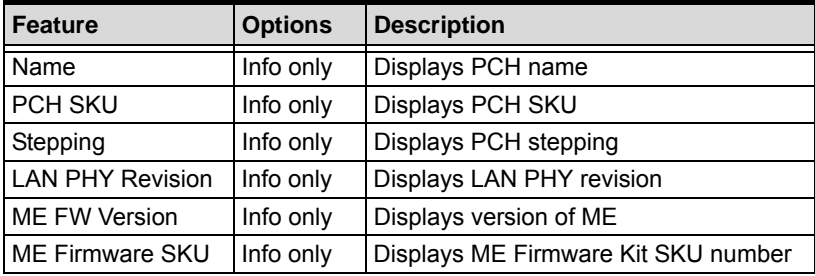

### <span id="page-54-0"></span>**B.4.3 PCH Information**

## <span id="page-54-1"></span>**B.4.4 System Management**

The System Management sub-menu contains the following six sub-menus with read-only system information as well as the option to change the machine's Power-up Mode.

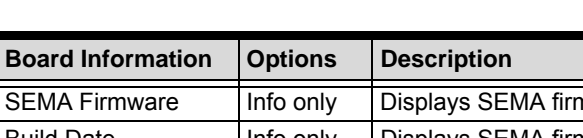

#### **B.4.4.1 Board Information**

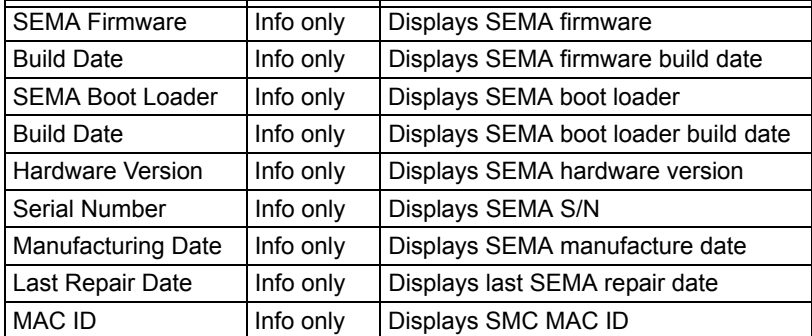

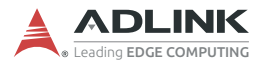

## **B.4.4.2 Temperatures**

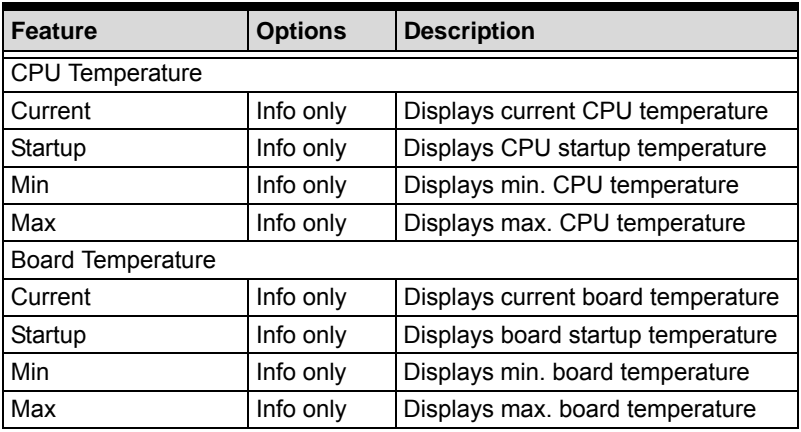

## **B.4.4.3 Power Consumption**

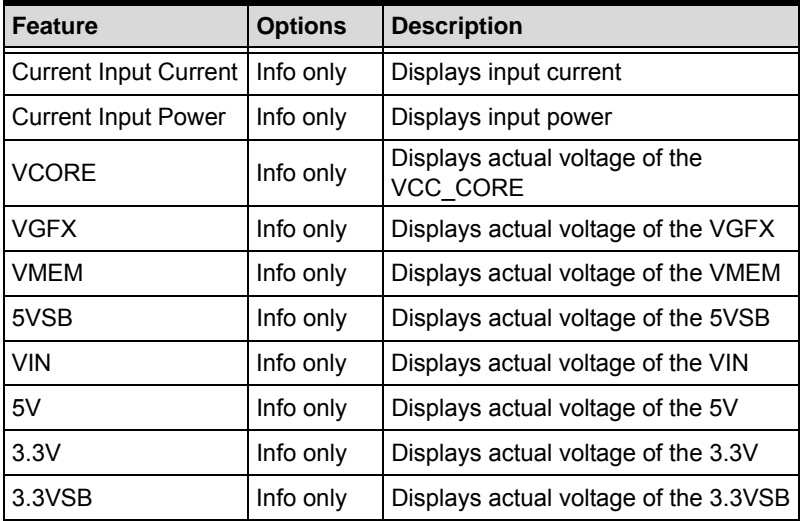

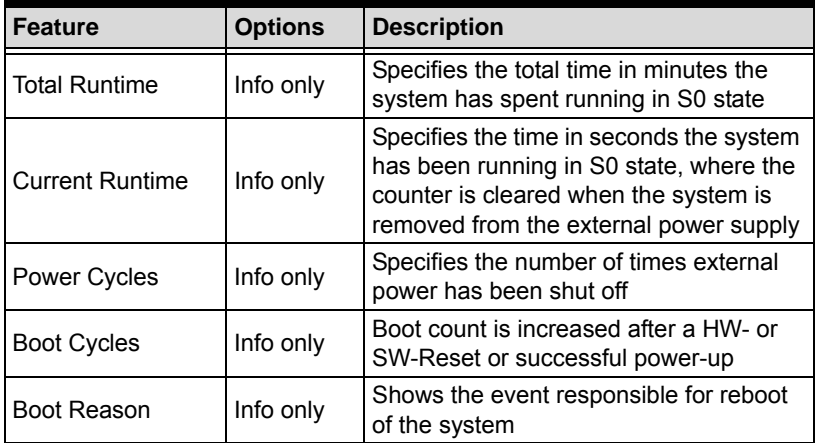

## **B.4.4.4 Runtime Statistics**

## **B.4.4.5 Flags**

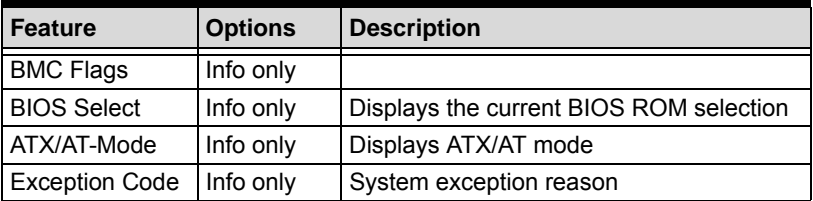

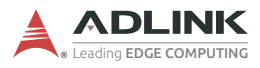

## **B.4.4.6 Power Up**

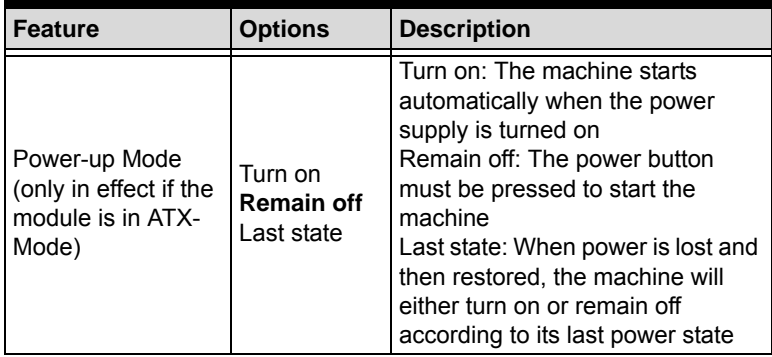

## <span id="page-57-0"></span>**B.4.5 System Date and Time**

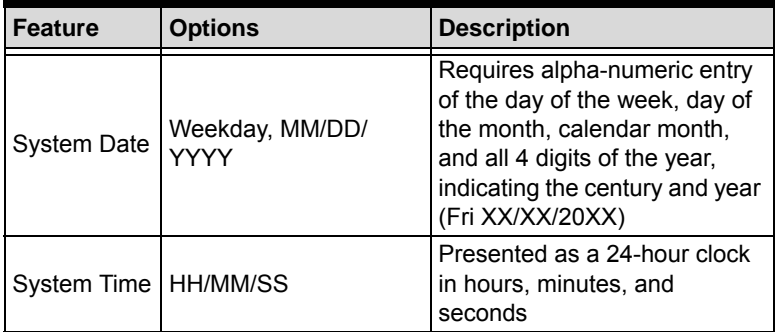

## <span id="page-58-0"></span>**B.5 Advanced**

Provides settings for most user interfaces in the system.

# <span id="page-58-1"></span>**B.5.1 CPU Configuration**

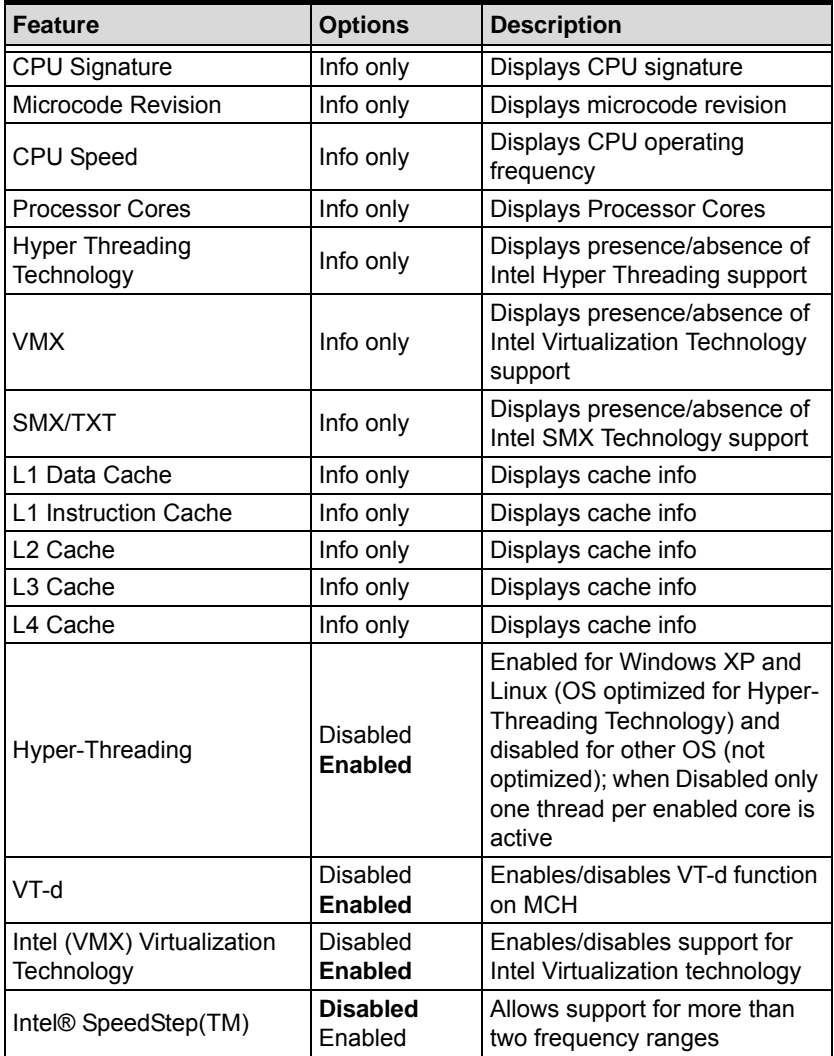

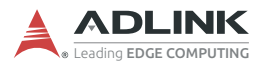

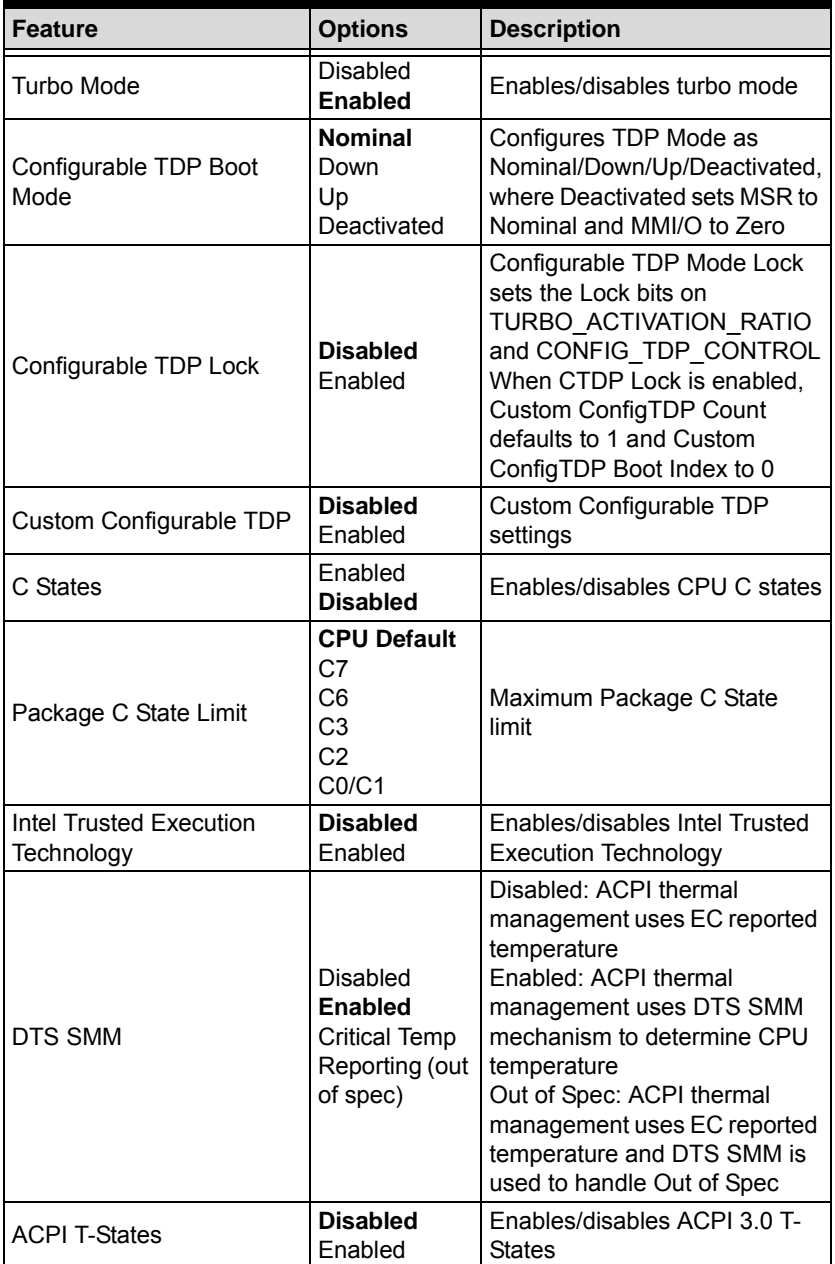

## <span id="page-60-0"></span>**B.5.2 Memory Configuration**

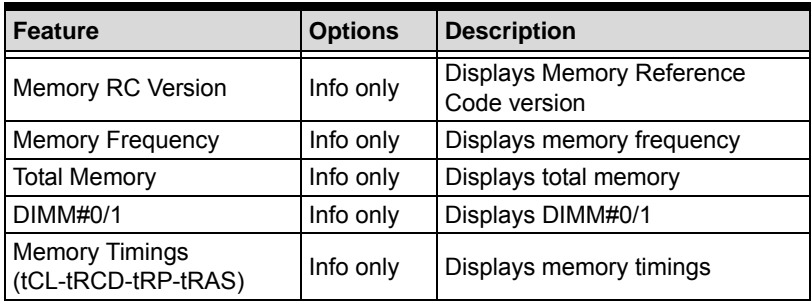

## <span id="page-60-1"></span>**B.5.3 Graphics Configuration**

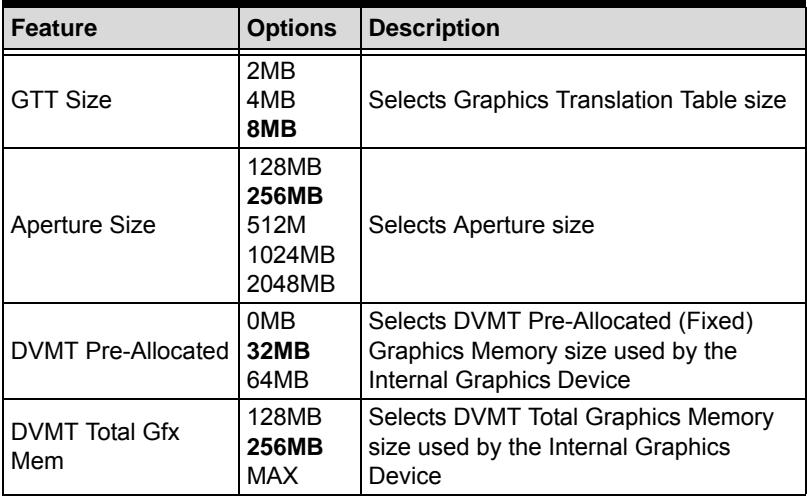

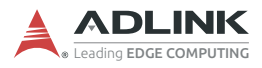

## <span id="page-61-0"></span>**B.5.4 USB Configuration**

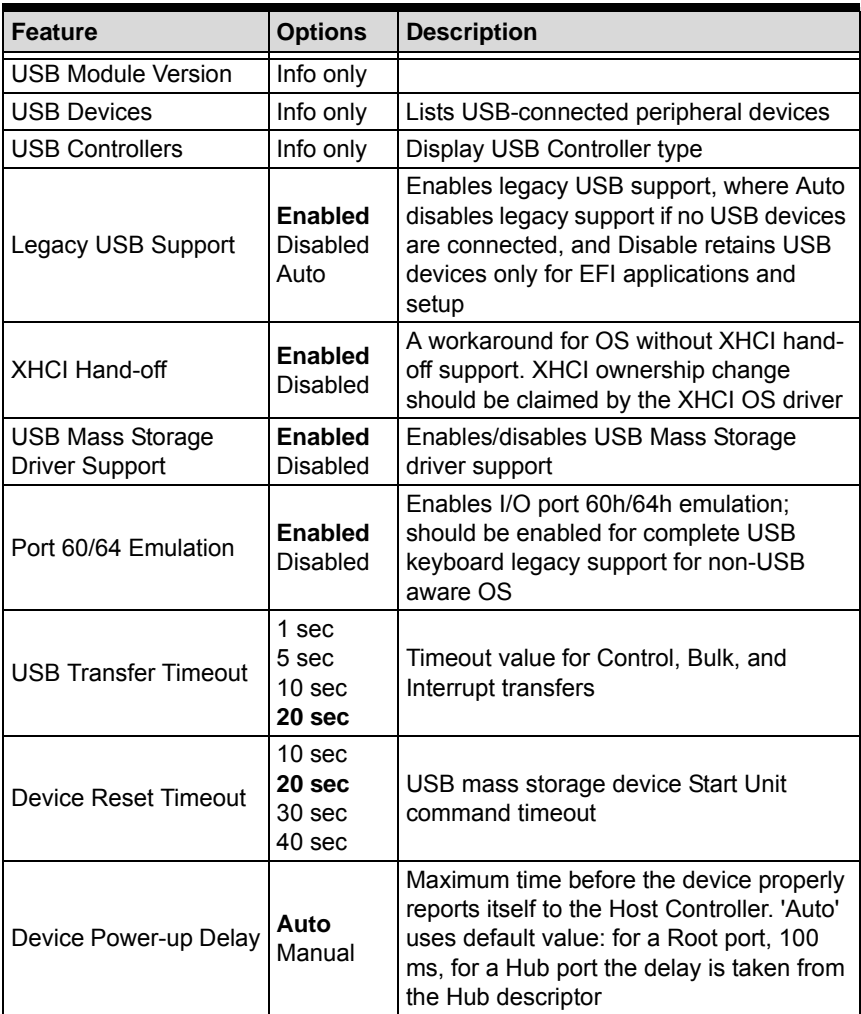

<span id="page-62-0"></span>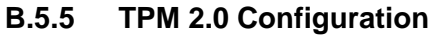

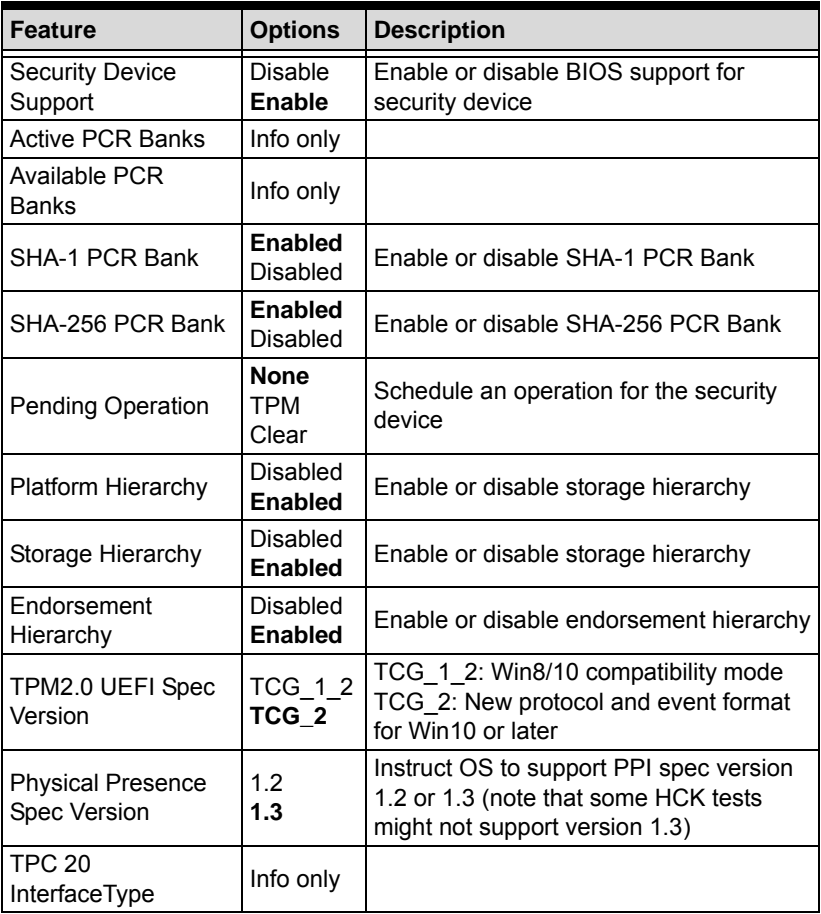

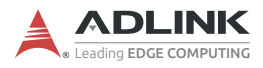

## <span id="page-63-0"></span>**B.5.6 Onboard Devices Configuration**

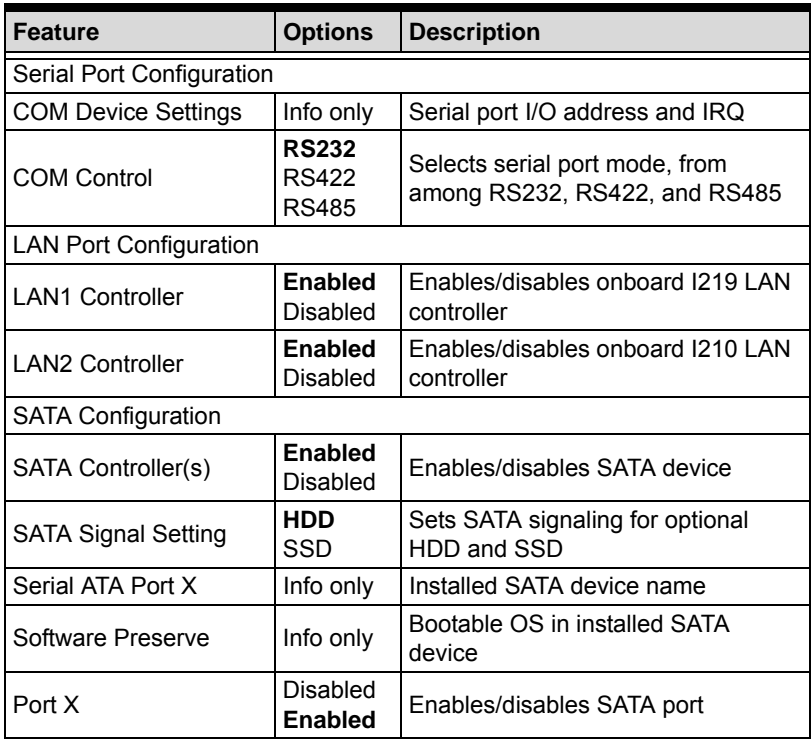

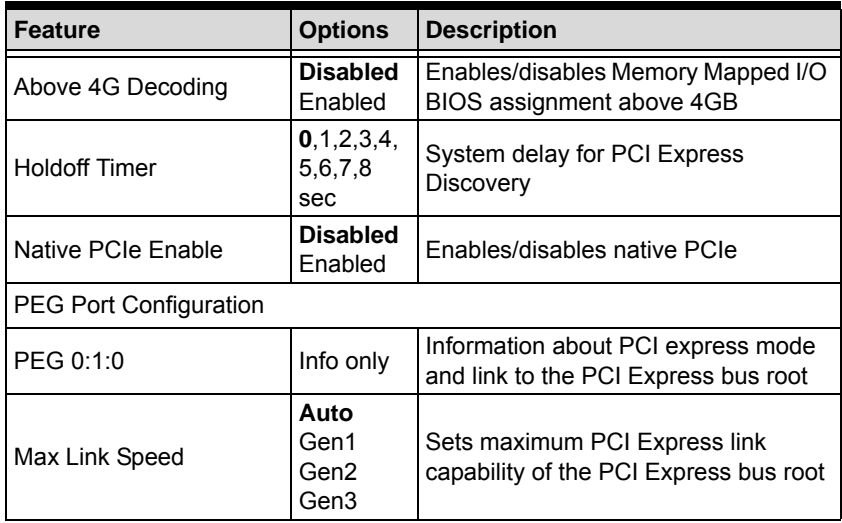

## <span id="page-64-0"></span>**B.5.7 PCI and PCIe Configuration**

## <span id="page-64-1"></span>**B.5.8 Advanced Power Management**

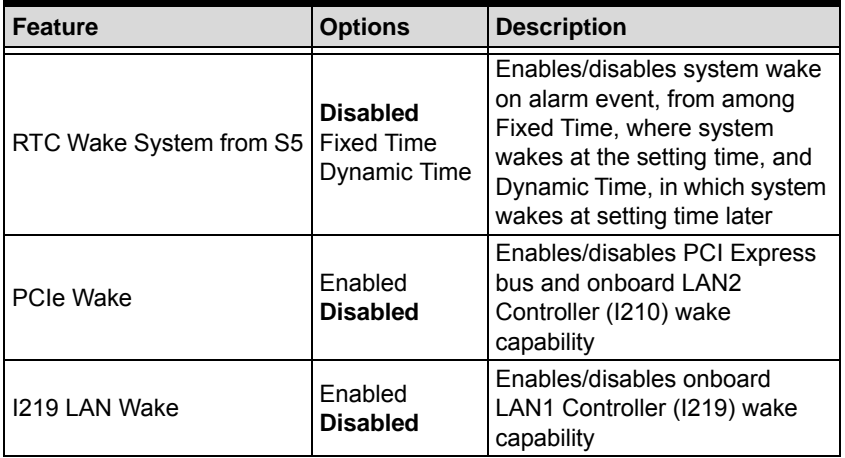

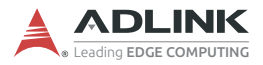

## <span id="page-65-0"></span>**B.5.9 Network Stack Configuration**

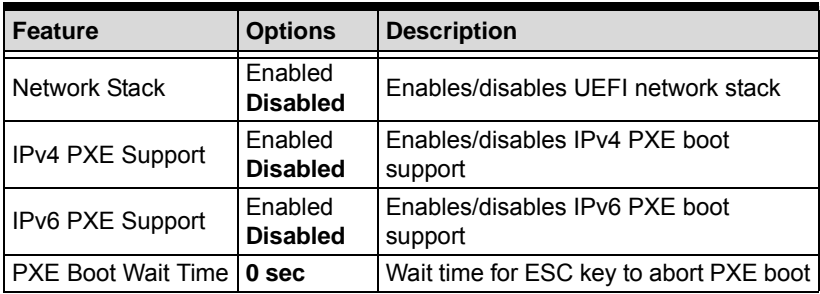

## <span id="page-65-1"></span>**B.5.10 Hardware Health Configuration**

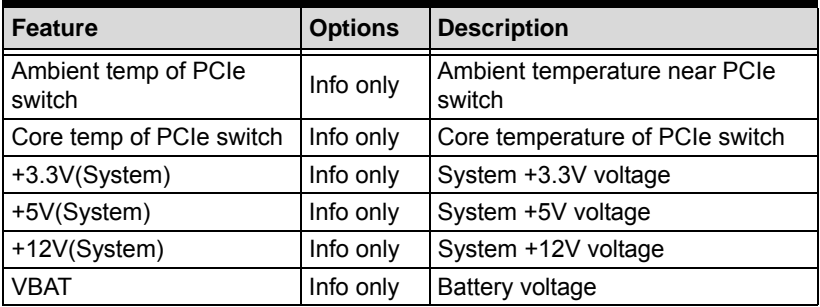

## <span id="page-65-2"></span>**B.5.11 PXIe Links Control Configuration**

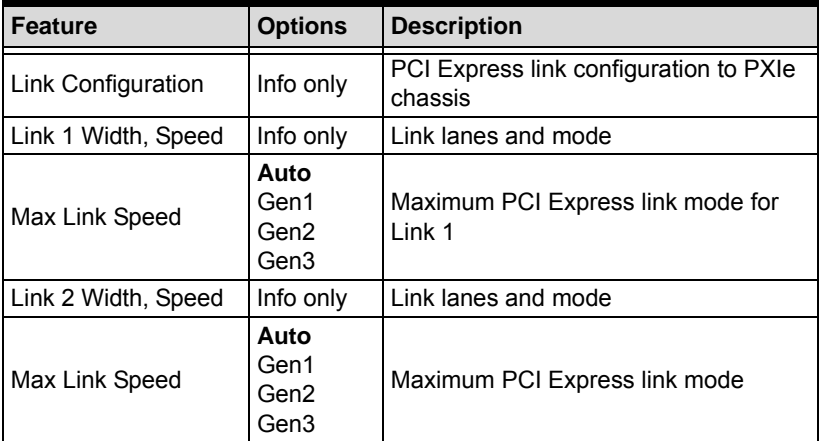

## <span id="page-66-0"></span>**B.6 Security**

<span id="page-66-2"></span><span id="page-66-1"></span>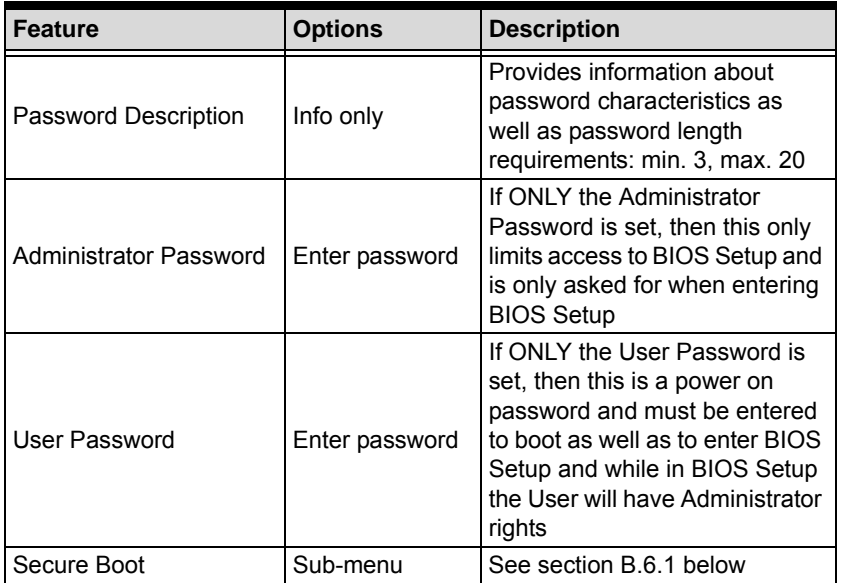

## <span id="page-66-4"></span><span id="page-66-3"></span>**B.6.1 Secure Boot**

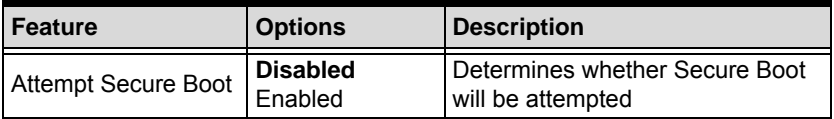

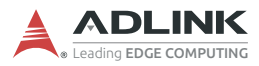

## <span id="page-67-0"></span>**B.7 Boot**

<span id="page-67-2"></span><span id="page-67-1"></span>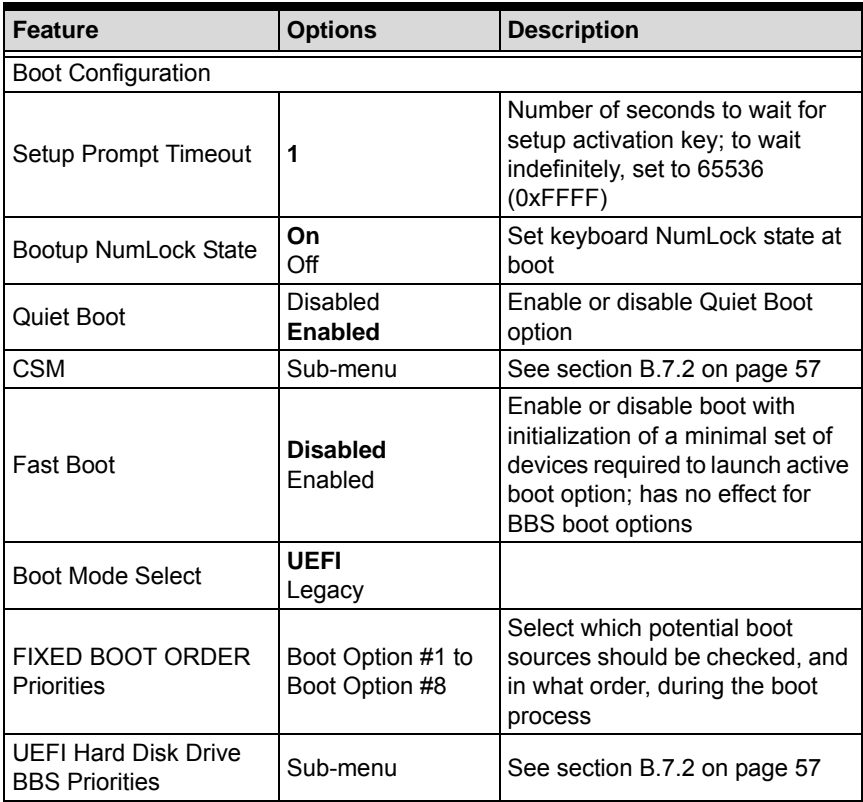

## <span id="page-68-0"></span>**B.7.1 CSM**

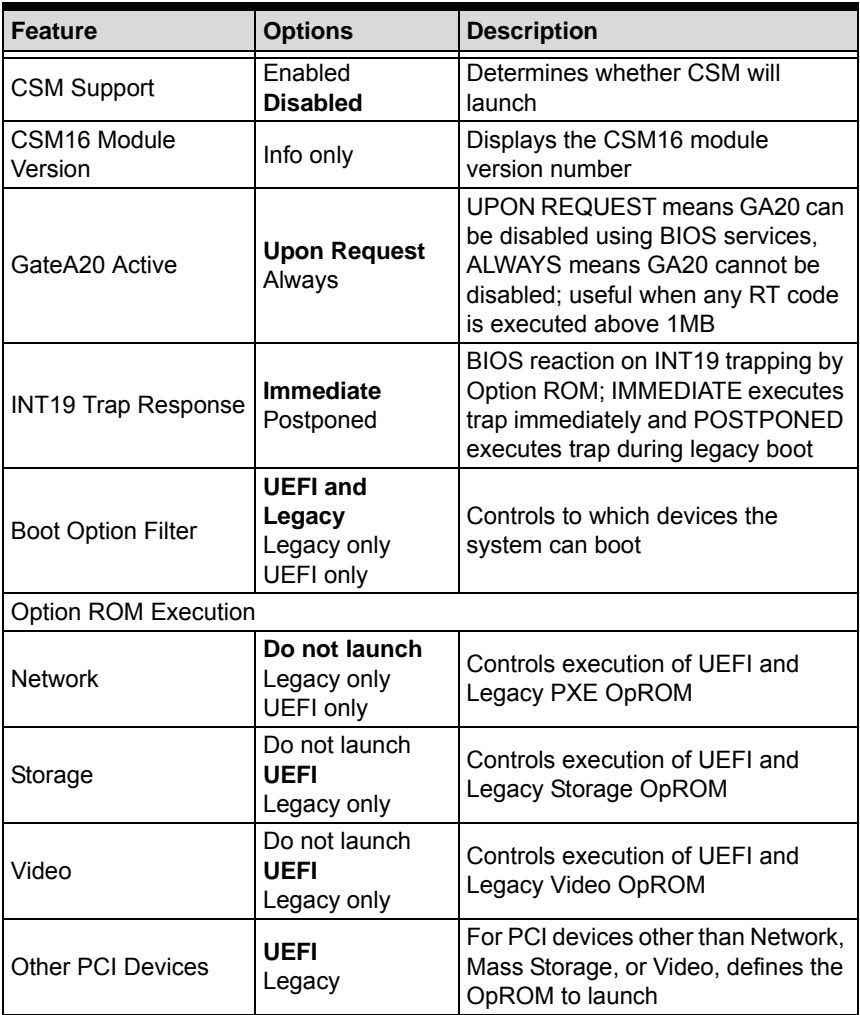

## <span id="page-68-1"></span>**B.7.2 UEFI Hard Disk Drive BBS Priorities**

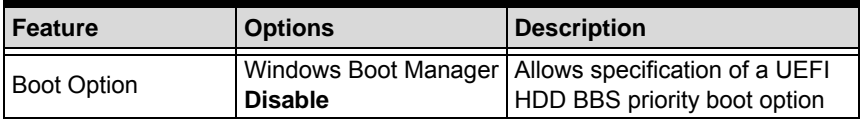

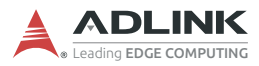

## <span id="page-69-0"></span>**B.8 Save & Exit**

<span id="page-69-3"></span><span id="page-69-2"></span><span id="page-69-1"></span>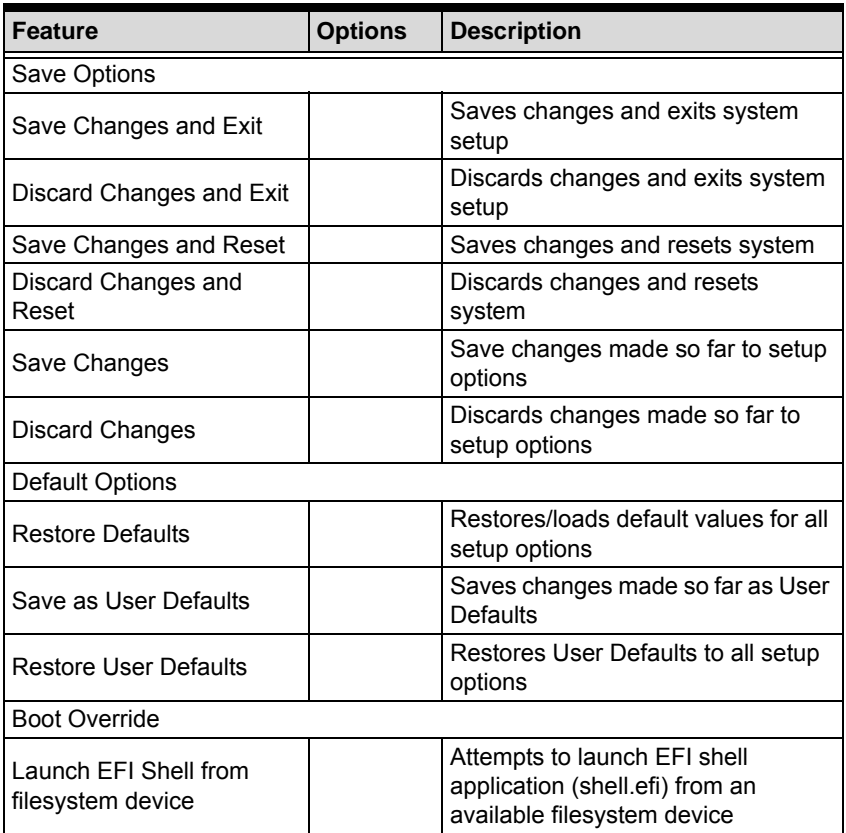

# **Appendix C Dual BIOS**

Dual BIOS is a backup function that maintains normal operation of the PXIe system module when unexpected boot failure occurs under the default BIOS. Dual BIOS consists of a main BIOS, a backup BIOS, and an independent controller. In normal boot, the main BIOS powers on and boots the system into the OS, monitored by the independent controller. If the main BIOS malfunctions, for example, as the result of corruption incurred by a failed update, boot procedure is terminated abnormally. The backup BIOS is then activated automatically to perform boot procedure. When backup BIOS is activated, during BIOS power-on, notifications are generated indicating that backup BIOS has been deployed. To restore main BIOS function, contact technical support.

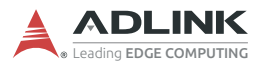

This page intentionally left blank.
# **Appendix D Legacy Boot Mode Settings**

UEFI boot mode is default for the PXIe-3987/3977/3937 BIOS.

To boot in legacy boot mode, change related settings in the BIOS menu:

- 1. Power on and press <DEL> or <ESC> to enter BIOS menu
- 2. Move to Boot
- 3. Under "Boot mode select" select "LEGACY"
- 4. Move to Boot, CSM
- 5. Under "CSM Support" select "Enabled"
- 6. Under "Network" select "Legacy"
- 7. Under "Storage" select "Legacy"
- 8. Under "Video" select "Legacy"
- 9. Under "Other PCI devices" select "Legacy"
- 10.Press <F10> and <Enter> to save and exit BIOS menu. The system will restart and apply settings for Legacy boot mode.

To restore UEFI boot mode:

- 1. Power on and press <DEL> or <ESC> to enter BIOS menu
- 2. Press <F9> and <Enter> to load optimized defaults
- 3. Press <F10> and <Enter> to save and exit BIOS menu

The system restarts and default settings for UEFI boot mode are applied.

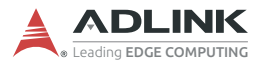

This page intentionally left blank.

### **Important Safety Instructions**

For user safety, please read and follow all instructions, Warnings, Cautions, and Notes marked in this manual and on the associated device before handling/operating the device, to avoid injury or damage.

*S'il vous plaît prêter attention stricte à tous les avertissements et mises en garde figurant sur l'appareil , pour éviter des blessures ou des dommages.*

- $\blacktriangleright$  Read these safety instructions carefully.
- $\blacktriangleright$  Keep the User's Manual for future reference.
- $\blacktriangleright$  Read the Specifications section of this manual for detailed information on the recommended operating environment.
- ▶ The device can be operated at an ambient temperature of 55ºC.
- ▶ When installing/mounting or uninstalling/removing device, or when removal of a chassis cover is required for user servicing ([See "Getting Started" on page 17.](#page-28-0)):
	- $\triangleright$  Turn off power and unplug any power cords/cables.
	- $\triangleright$  Reinstall all chassis covers before restoring power.
- $\triangleright$  To avoid electrical shock and/or damage to device:
	- $\triangleright$  Keep device away from water or liquid sources.
	- $\triangleright$  Keep device away from high heat or humidity.
	- $\triangleright$  Keep device properly ventilated (do not block or cover ventilation openings).
	- $\triangleright$  Always use recommended voltage and power source settings.
	- $\triangleright$  Always install and operate device near an easily accessible electrical outlet.
	- $\triangleright$  Secure the power cord (do not place any object on/over the power cord).
	- $\triangleright$  Only install/attach and operate device on stable surfaces and/or recommended mountings.
- $\blacktriangleright$  If the device will not be used for long periods of time, turn off and unplug it from its power source
- $\blacktriangleright$  Never attempt to repair the device, which should only be serviced by qualified technical personnel using suitable tools

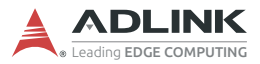

 $\blacktriangleright$  A Lithium-type battery may be provided for uninterrupted backup or emergency power.

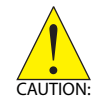

Risk of explosion if battery is replaced with one of an incorrect type; please dispose of used batteries appropriately. *Risque d'explosion si la pile est remplacée par une autre de type incorrect. Veuillez jeter les piles usagées de façon appropriée.*

- The device must be serviced by authorized technicians when:
	- $\triangleright$  The power cord or plug is damaged.
	- $\triangleright$  Liquid has entered the device interior.
	- $\triangleright$  The device has been exposed to high humidity and/or moisture.
	- $\triangleright$  The device is not functioning or does not function according to the User's Manual.
	- $\triangleright$  The device has been dropped and/or damaged and/or shows obvious signs of breakage.
- $\triangleright$  Disconnect the power supply cord before loosening the thumbscrews and always fasten the thumbscrews with a screwdriver before starting the system up.
- $\blacktriangleright$  It is recommended that the device be installed only in a server room or computer room where access is:
	- $\triangleright$  Restricted to qualified service personnel or users familiar with restrictions applied to the location, reasons therefor, and any precautions required.
	- $\triangleright$  Only afforded by the use of a tool or lock and key, or other means of security, and controlled by the authority responsible for the location.

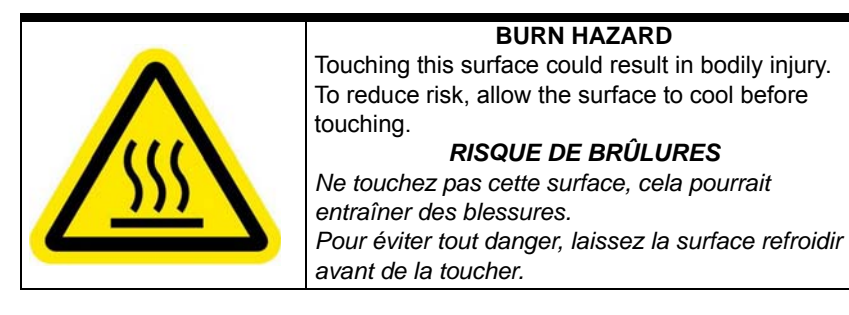

## **Getting Service**

**Ask an Expert:** [h](http://askanexpert.adlinktech.com)ttp://askanexpert.adlinktech.com

#### **ADLINK Technology, Inc.**

9F, No.166 Jian Yi Road, Zhonghe District New Taipei City 235, Taiwan<br>Tel: +886-2-8226-5877 Tel: +886-2-8226-5877 Fax: +886-2-8226-5717 service@adlinktech.com

#### **Ampro ADLINK Technology, Inc.**

5215 Hellyer Avenue, #110 San Jose, CA 95138, USA Tel: +1-408-360-0200 Toll Free: +1-800-966-5200 (USA only) Fax: +1-408-360-0222 Email: info@adlinktech.com

#### **ADLINK Technology (China) Co., Ltd.**

300 Fang Chun Rd., Zhangjiang Hi-Tech Park Pudong New Area, Shanghai, 201203 China Tel: +86-21-5132-8988 Fax: +86-21-5132-3588 market@adlinktech.com

#### **ADLINK Technology GmbH**

Hans-Thoma-Strasse 11 D-68163 Mannheim, Germany<br>Tel: +49-621-43214-0 Tel: +49-621-43214-0<br>Fax: +49-621 43214-30 Fax: +49-621 43214-30 Email: emea@adlinktech.com

[Please visit the Contact page at](www.adlinktech.com) www.adlinktech.com for information on how to contact the ADLINK regional office nearest you.